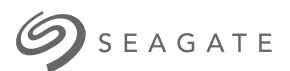

# **SSEAGATE**<br>Lyve Mobile Link Gebruikershandleiding

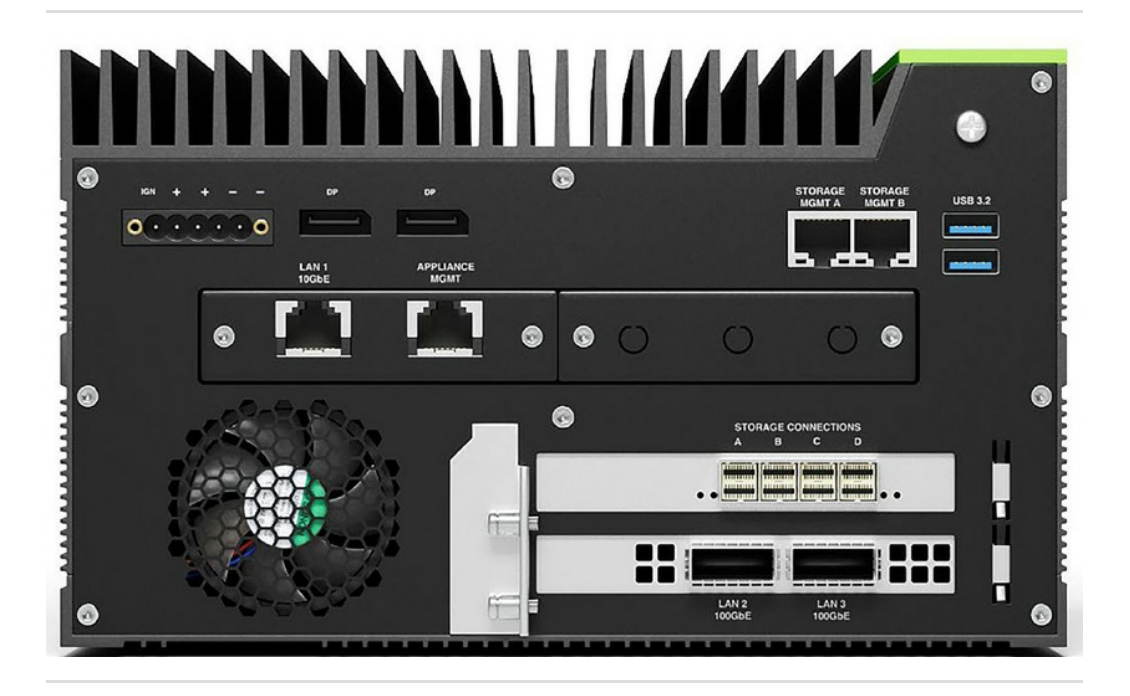

**Hier klicken, um eine aktuelle [Online-Version](https://www.seagate.com/de/de/manuals/ultra-touch/)** dieses Dokuments aufzurufen. Auch finden Sie hier die aktuellsten Inhalte sowieerweiterbare<br>Illustrationen, eine übersichtlichere Navigation sowie Suchfunktionen.

#### **Contents**

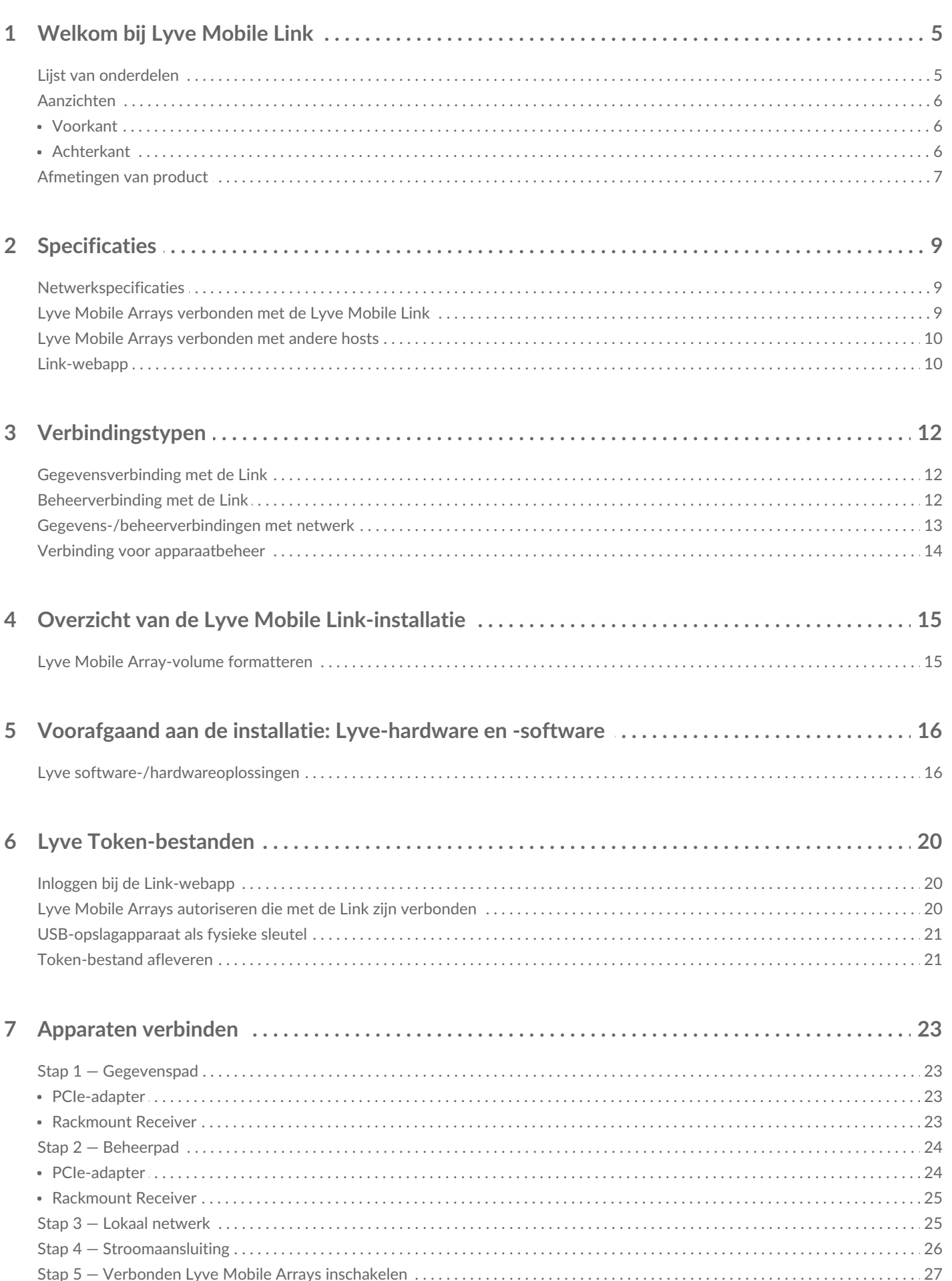

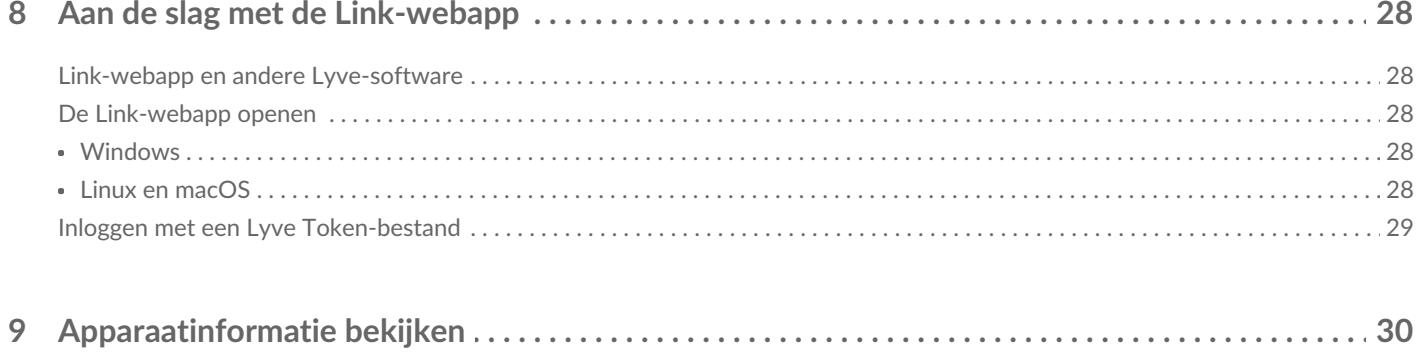

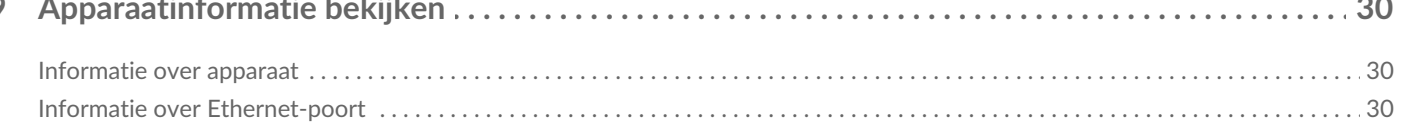

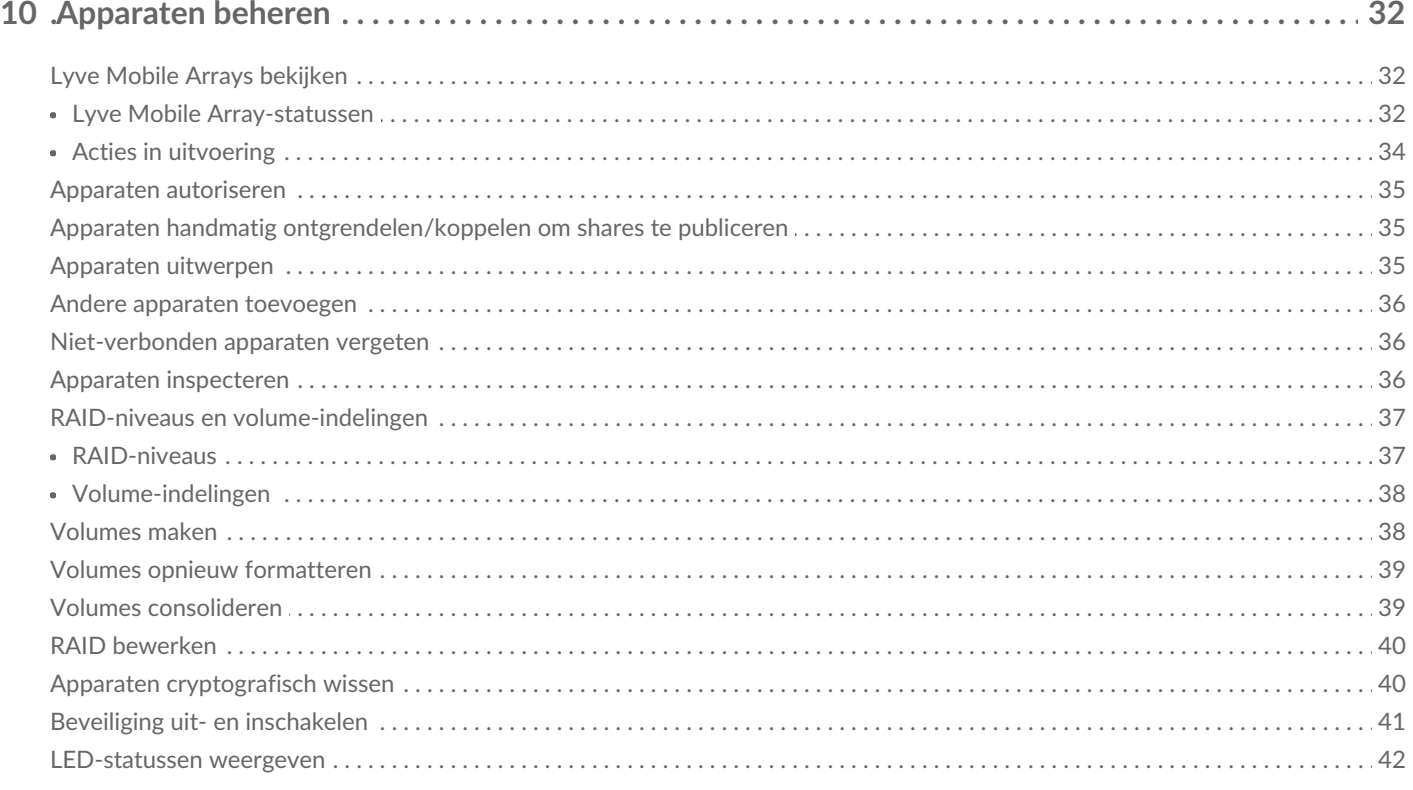

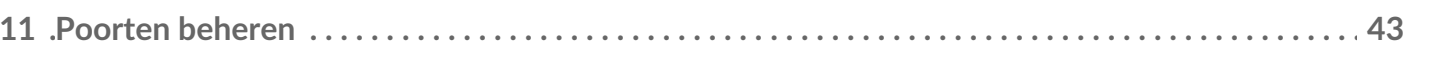

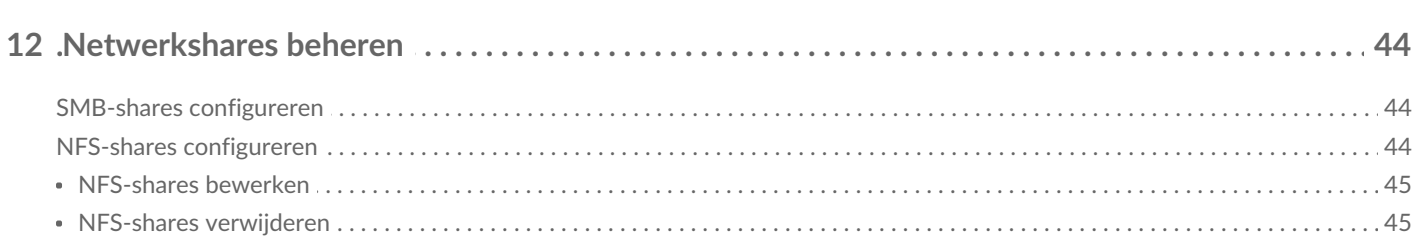

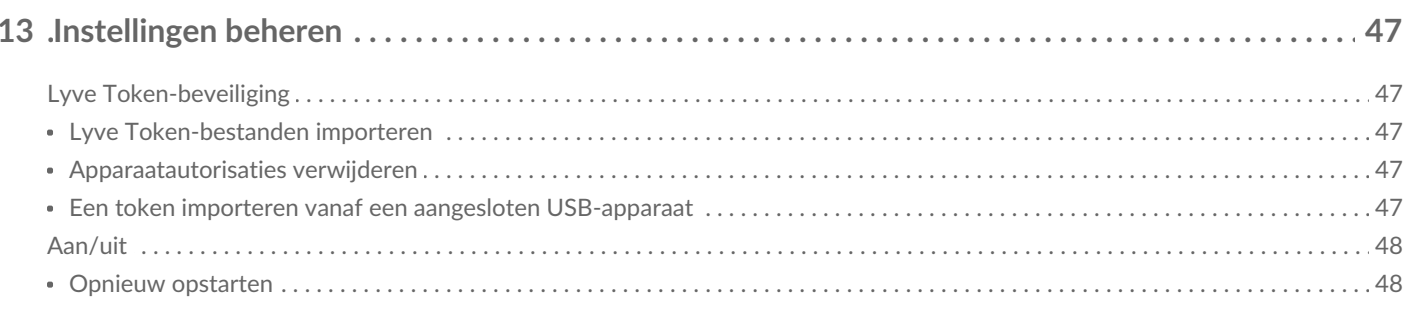

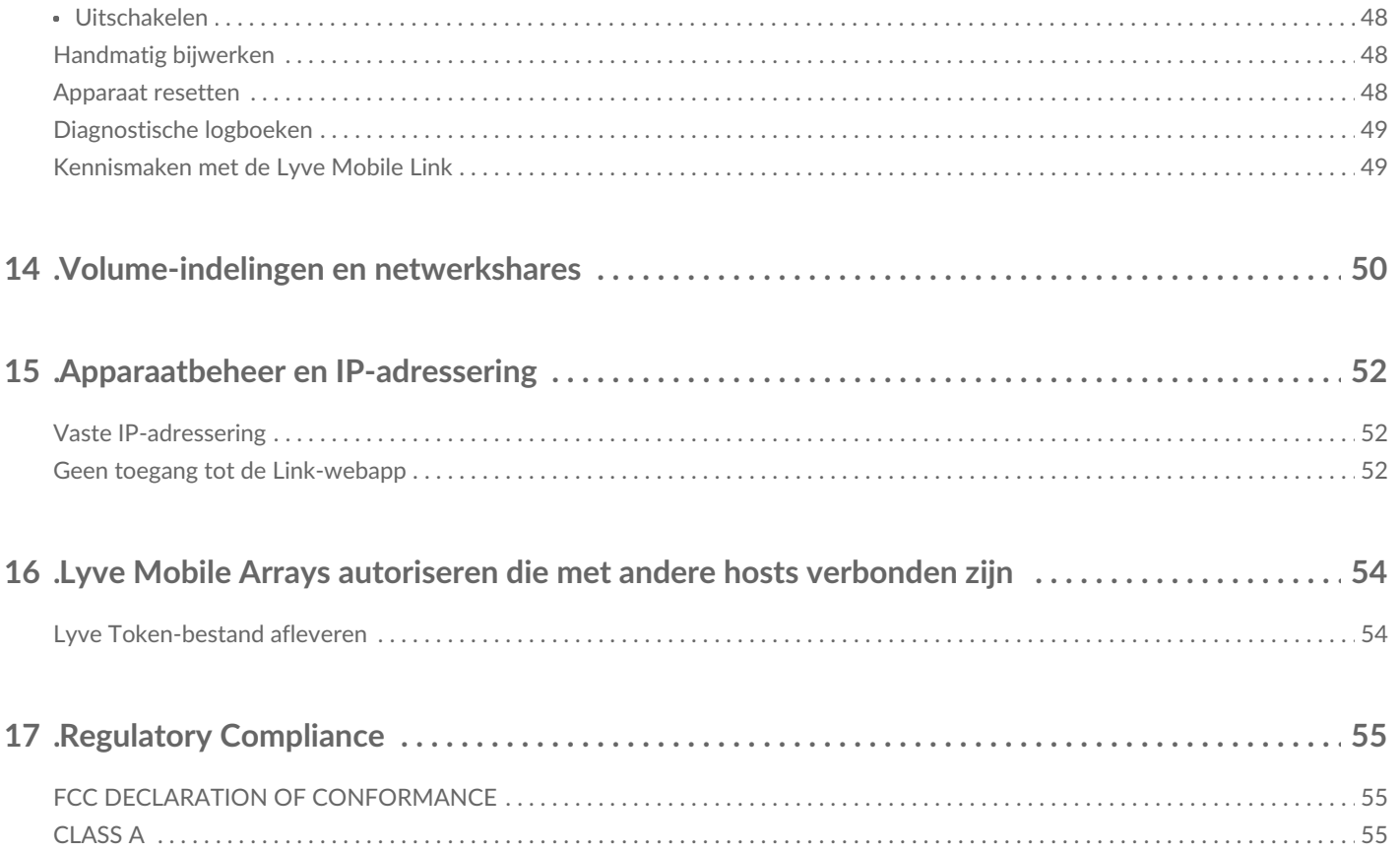

# <span id="page-4-0"></span>Welkom bij Lyve Mobile Link

Met de Lyve® Mobile Link kunt u verbonden Lyve Mobile Arrays delen en beheren in een lokaal netwerk.

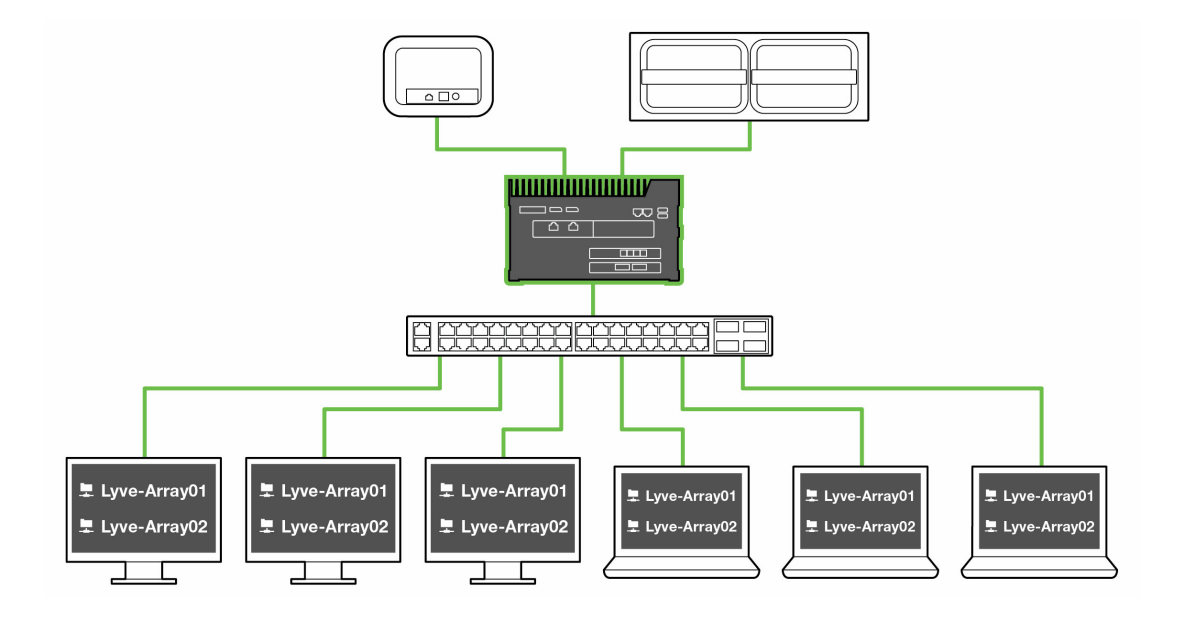

## <span id="page-4-1"></span>**Lijst van onderdelen**

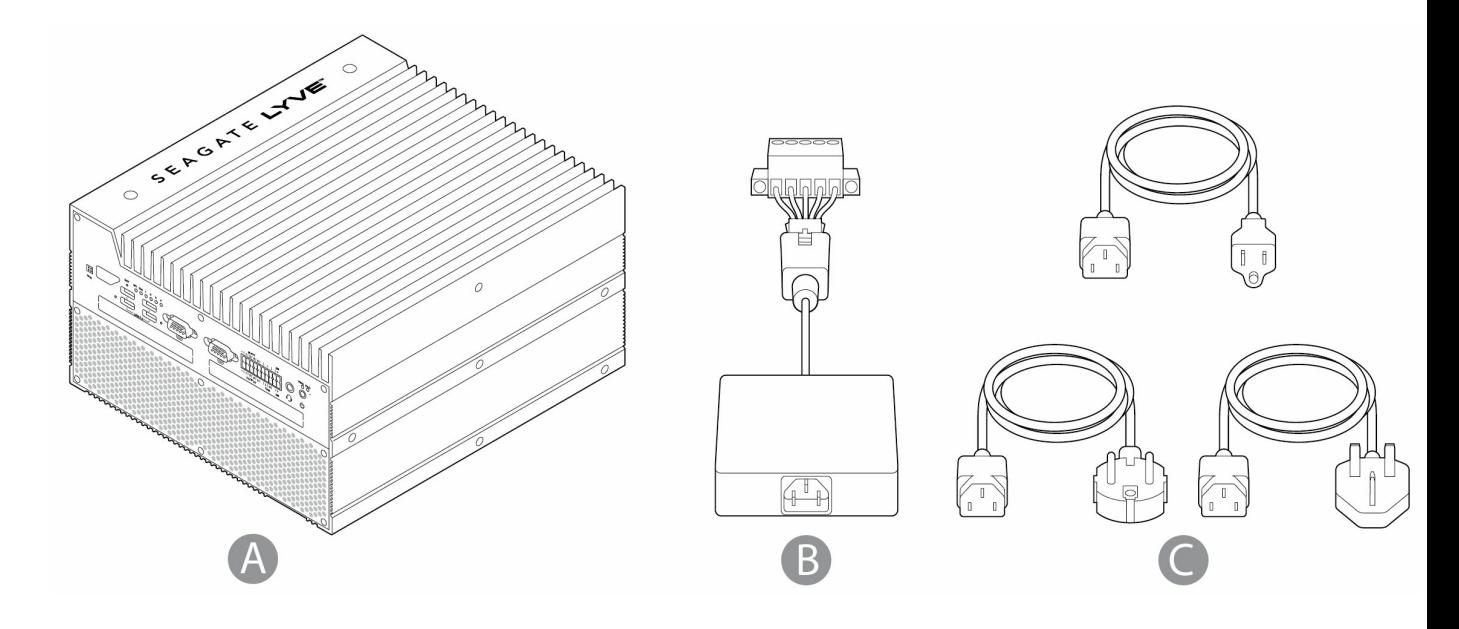

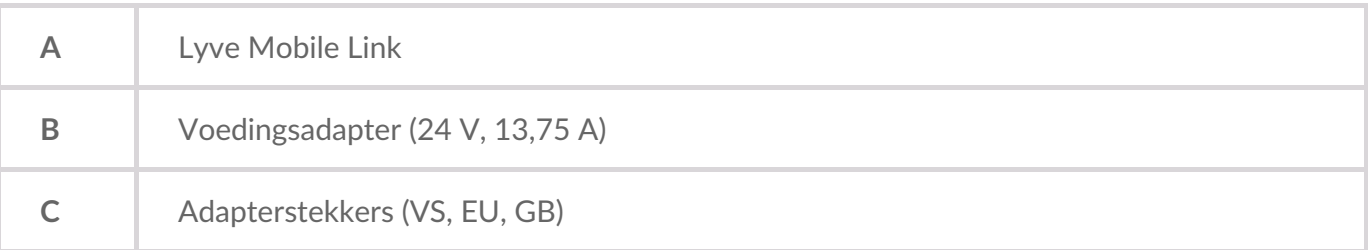

## <span id="page-5-0"></span>**Aanzichten**

#### <span id="page-5-1"></span>**Voorkant**

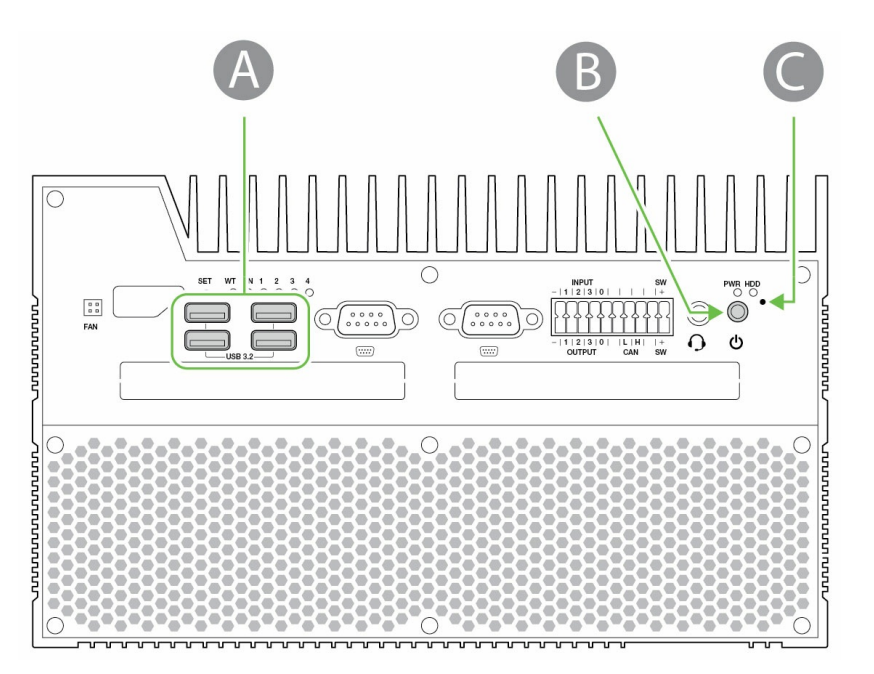

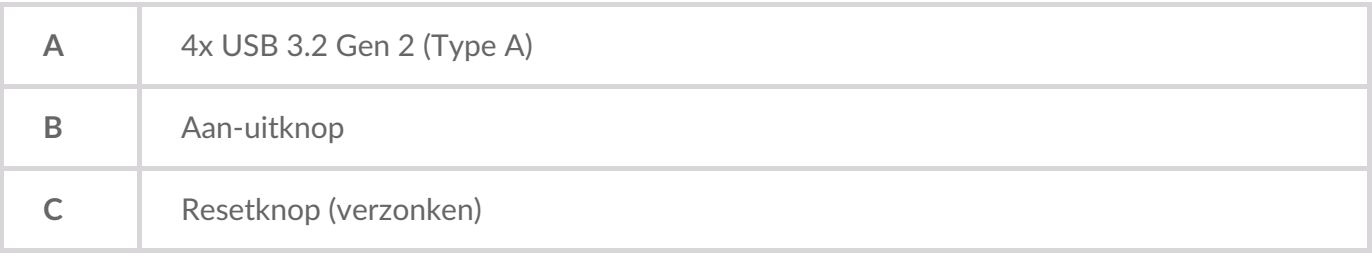

#### <span id="page-5-2"></span>**Achterkant**

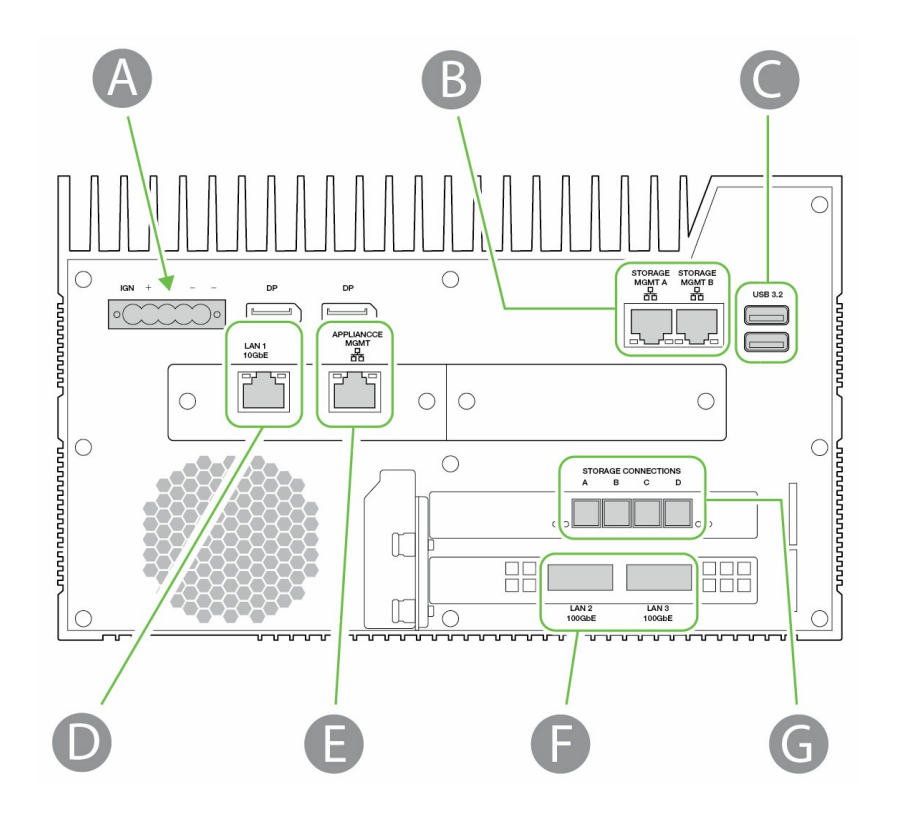

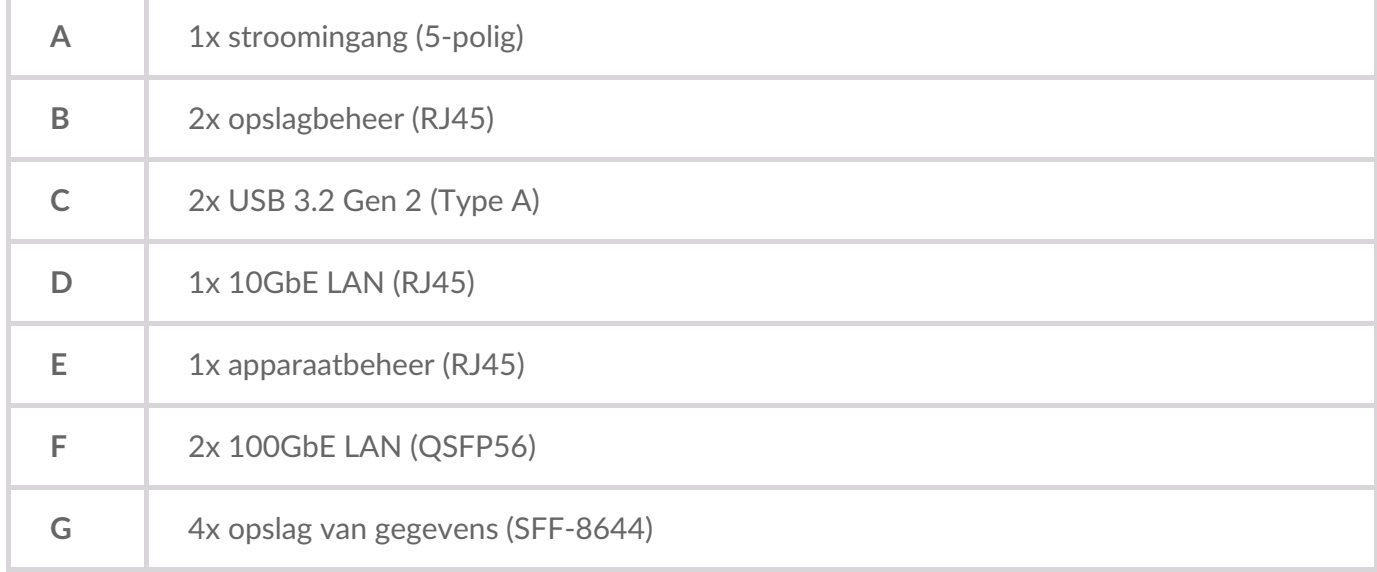

Niet-vermelde poorten zijn uitgeschakeld.

## <span id="page-6-0"></span>**Afmetingen van product**

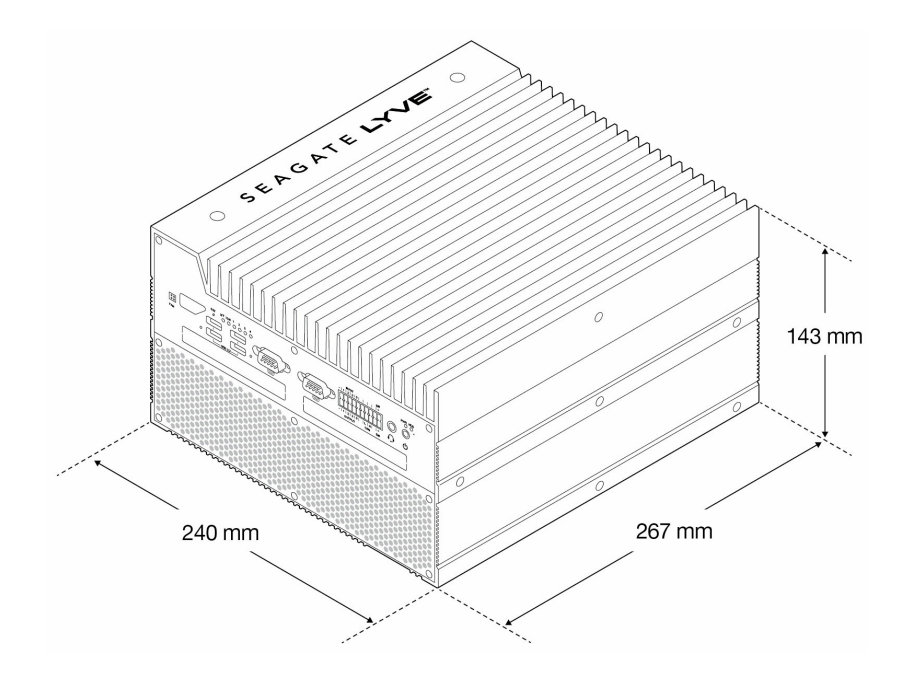

# <span id="page-8-0"></span>Specificaties

## <span id="page-8-1"></span>**Netwerkspecificaties**

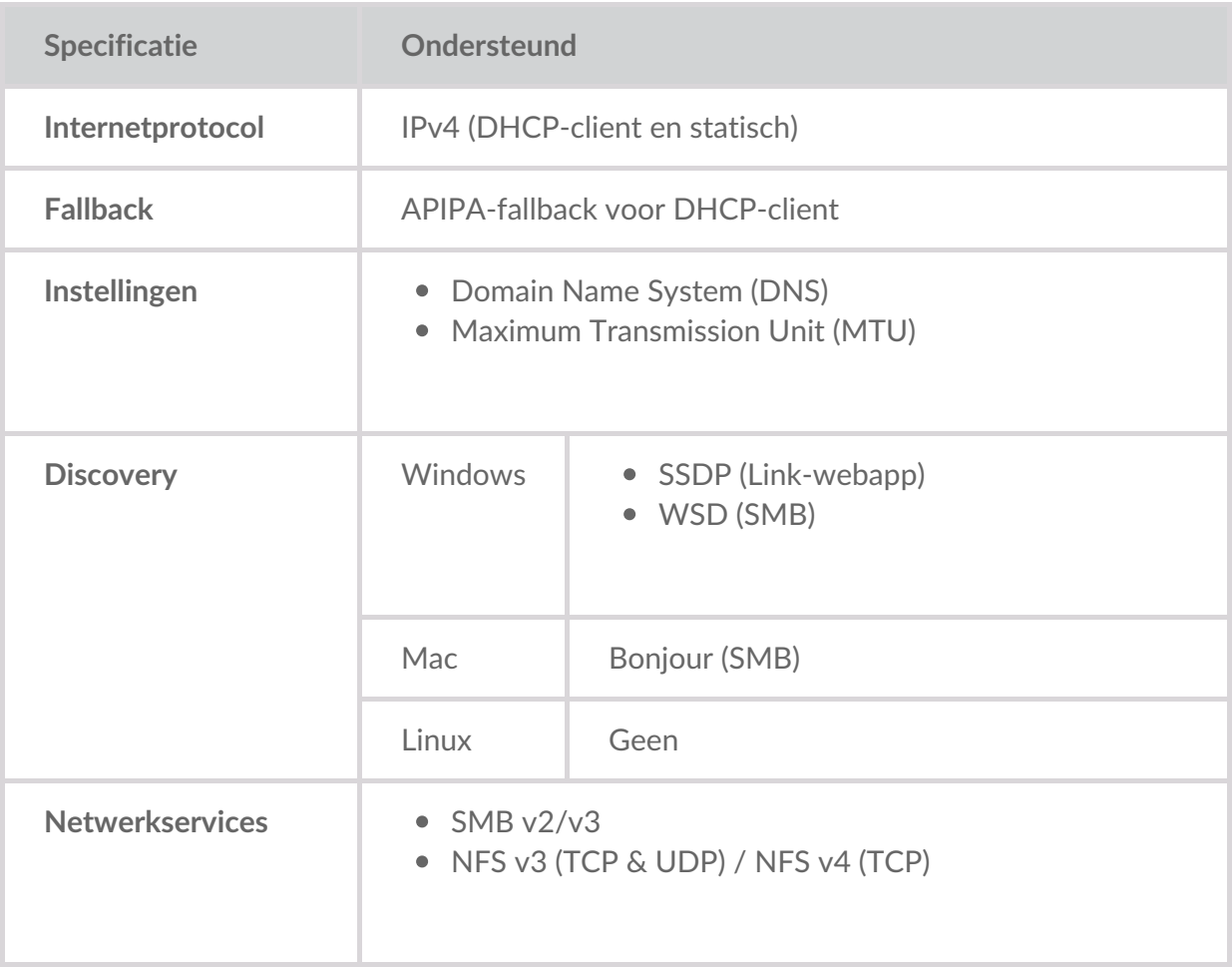

#### <span id="page-8-2"></span>**Lyve Mobile Arrays verbonden met de Lyve Mobile Link**

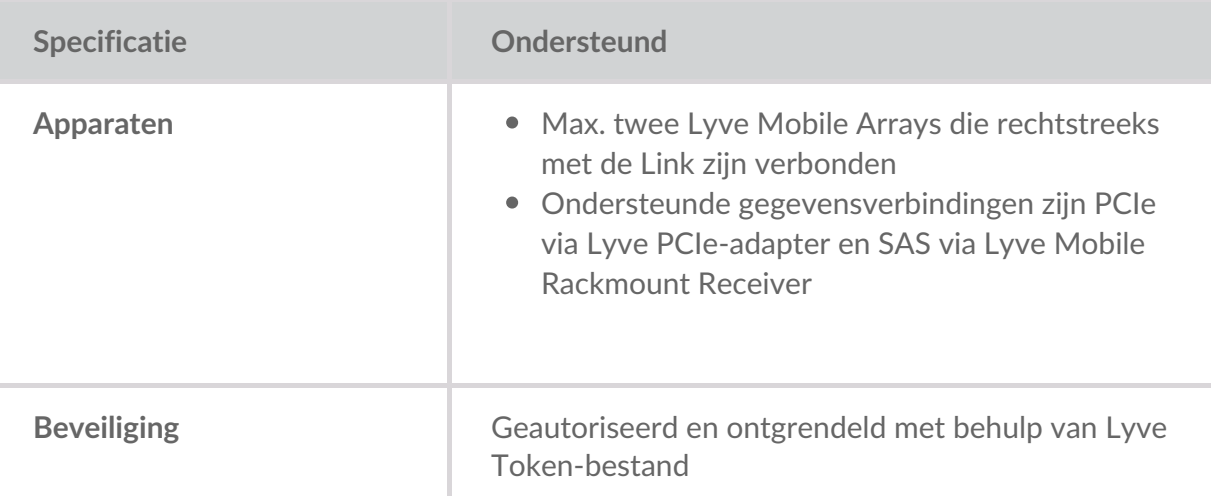

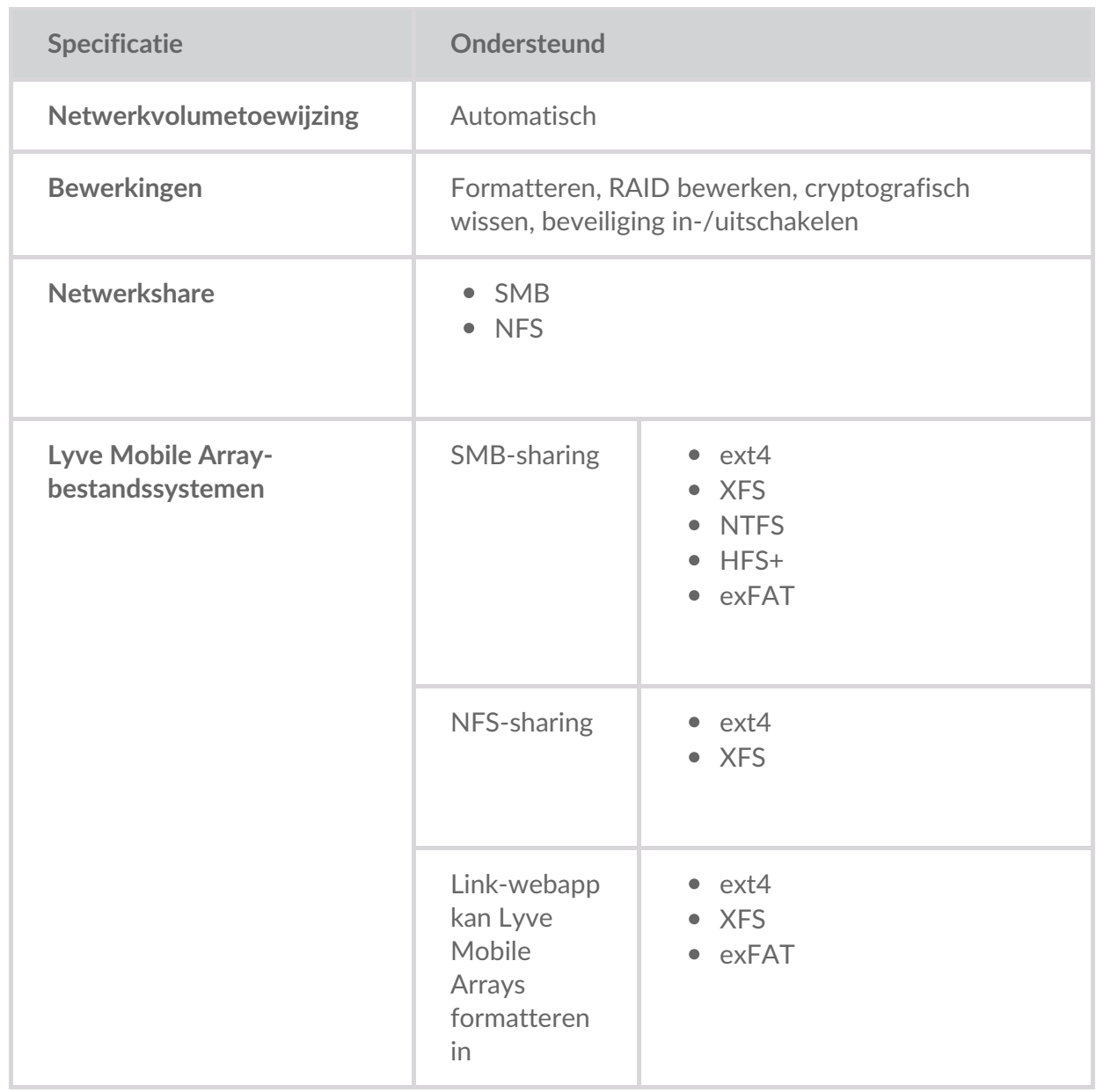

## <span id="page-9-0"></span>**Lyve Mobile Arrays verbonden met andere hosts**

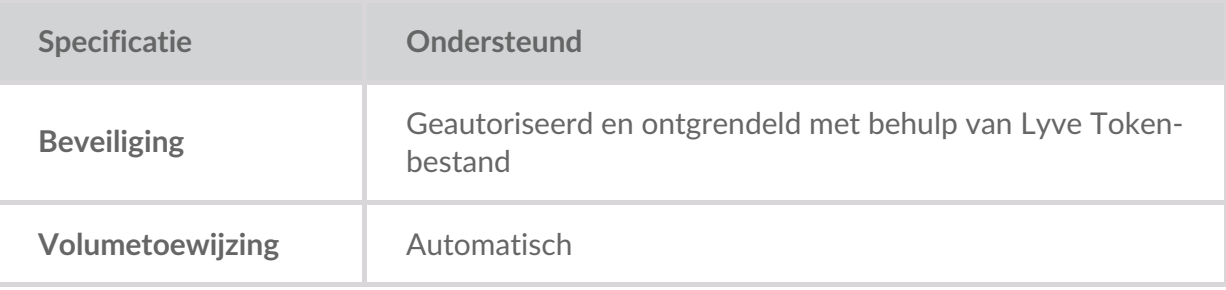

## <span id="page-9-1"></span>**Link-webapp**

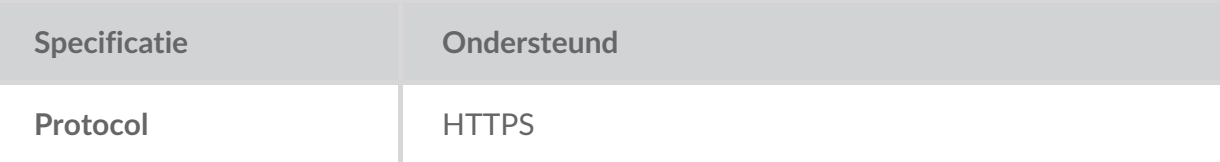

# <span id="page-11-0"></span>Verbindingstypen

Voor de Lyve Mobile Link zijn de volgende typen verbindingen vereist:

- **PCIe of SAS**—Gegevenspad tussen de Link en een Lyve Mobile Array
- **Ethernet**—Beheerpad tussen de Link en een Lyve Mobile Array
- **LAN 10GbE en/of 100GbE**—Gegevens- en beheerpad tussen de Link en het lokale netwerk

Link ondersteunt geen Fibre Channel-, iSCSI-, Thunderbolt- en USB-verbindingen met Lyve Mobile Array.

## <span id="page-11-1"></span>**Gegevensverbinding met de Link**

Gegevens van/naar een Lyve Mobile Array gaan via PCIe- of SAS-verbindingen.

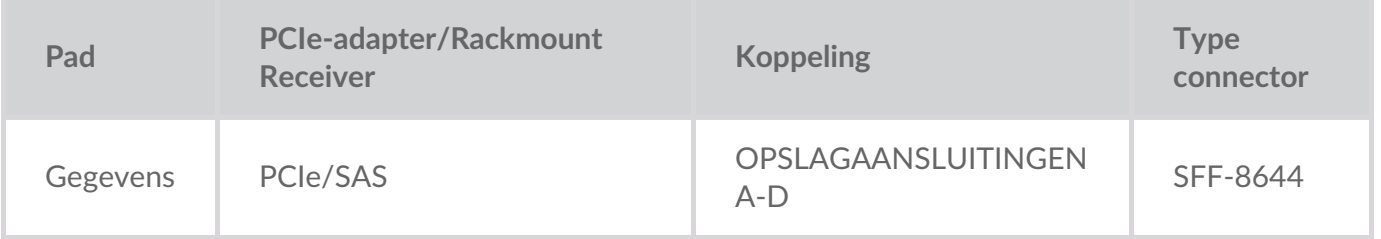

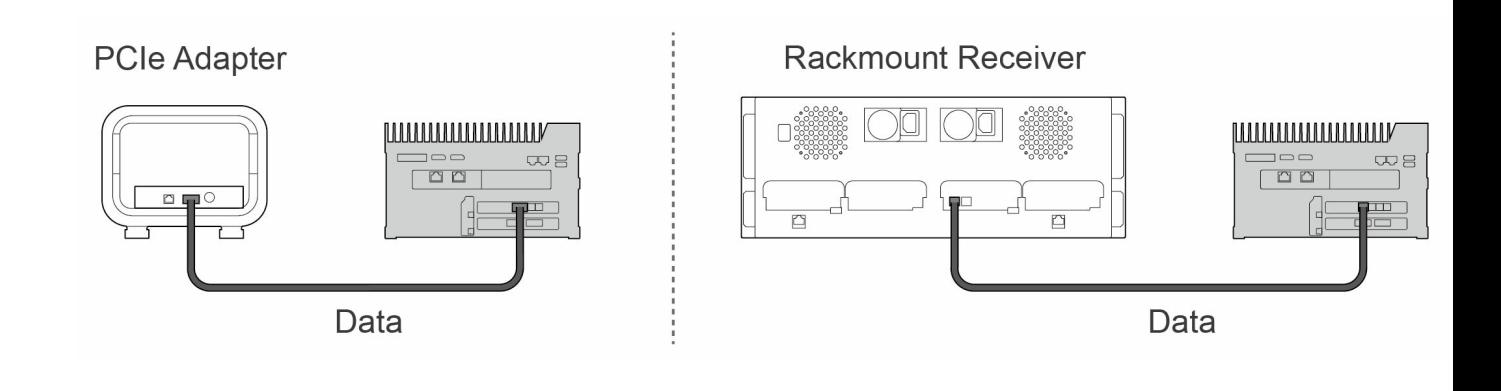

**Opmerking**—Vraag bij uw projectbeheerder na of uw Lyve Mobile Arrays en Lyve Mobile Link gebruikmaken van PCIe- of SAS-gegevenspaden voordat u de instructies in deze handleiding uitvoert. i

## <span id="page-11-2"></span>**Beheerverbinding met de Link**

De Link bestuurt de Lyve Mobile Array via een rechtstreekse Ethernet-verbinding. Ethernet-kabels worden niet meegeleverd met de Link.

**Opmerking**—Alleen rechtstreekse beheerverbindingen worden ondersteund. Gebruik geen Ethernet-switch wanneer u de Ethernet-beheerkabels aansluit tussen de Lyve Mobile Link en de PCIe-adapter / Rackmount Receiver. i

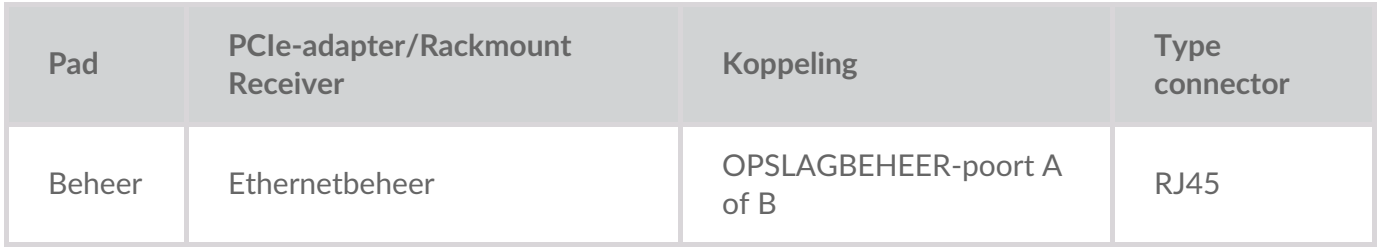

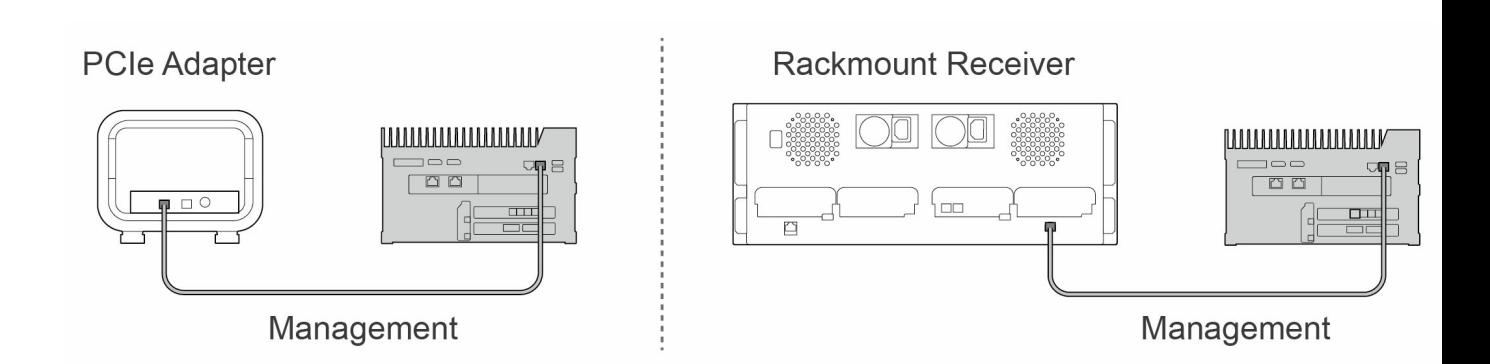

## <span id="page-12-0"></span>**Gegevens-/beheerverbindingen met netwerk**

De LAN-poorten van de Link verzenden en ontvangen zowel gegevens als beheerinformatie naar/van het lokale netwerk.

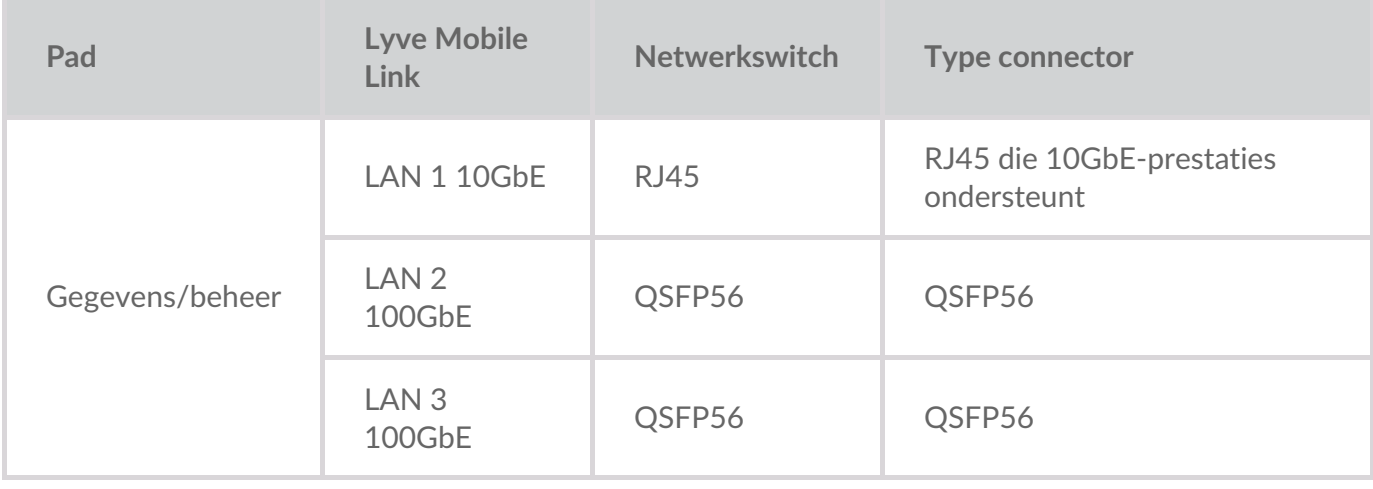

**Opmerking**—Op alle LAN-poorten kan tegelijk worden aangesloten. De Link ondersteunt echter geen poortaggregatie.

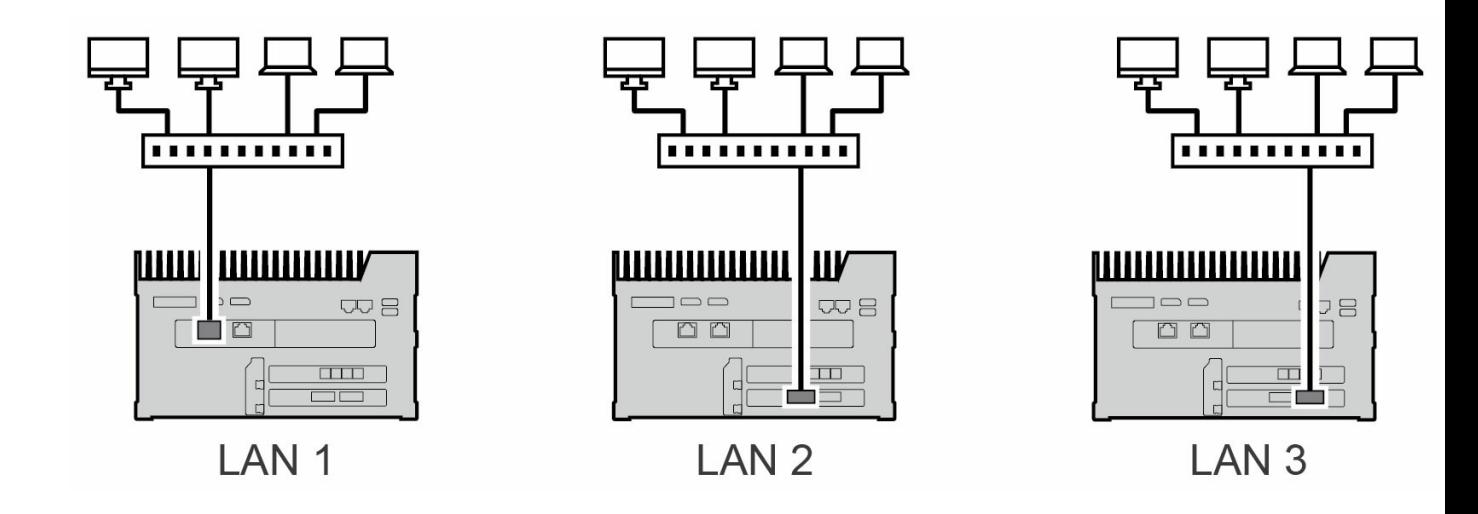

#### <span id="page-13-0"></span>**Verbinding voor apparaatbeheer**

U kunt een pc rechtstreeks aansluiten op de apparaatbeheerpoort van de Link, maar uitsluitend voor beheerdoeleinden. Mogelijke redenen om aan te sluiten op de apparaatbeheerpoort:

- Uw netwerk maakt gebruik van vaste IP-adressen.
- U hebt geen toegang tot de Link-webapp in het lokale netwerk.

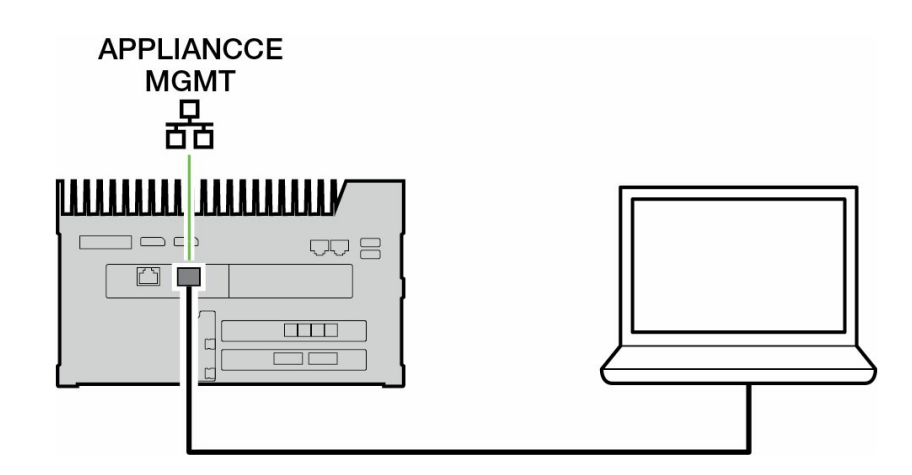

Zie [Apparaatbeheer](https://sgspzwwwl01a.seagate.com:8443/content/seagate/be/nl/manuals/lyve-mobile-link/appliance-management-and-ip-addressing.html) en IP-adressering.

# <span id="page-14-0"></span>Overzicht van de Lyve Mobile Linkinstallatie

De Lyve Mobile Link geeft hosts in uw lokale netwerk toegang tot Lyve Mobile Array-opslag. De opslag wordt voor hosts beschikbaar gesteld als netwerkshares.

Lyve Mobile Arrays combineren een flexibele werking met robuuste mobiliteit en bieden verschillende manieren om gegevens te transporteren en te beheren. In het overzicht hieronder vindt u de nodige stappen om de Link in uw Lyve Mobile-systeem te integreren.

- 1. Installeer de hardware die het gebruik van Lyve Mobile Arrays ondersteunt in uw netwerkomgeving. Houd er rekening mee dat de installatie-instructies voor een PCIe-adapter en Rackmount Receiver verschillen. In de [documentatie](https://sgspzwwwl01a.seagate.com:8443/content/seagate/be/nl/manuals/lyve-mobile-link/devices-and-services-documentation.html) over apparaten en services vindt u links naar online handleidingen.
- 2. Neem contact op met uw projectbeheerder om de Lyve Token-bestanden te ontvangen waarmee u de toegang tot Link en verbonden Lyve Mobile Arrays kunt autoriseren. Zie vve [Token-bestanden](https://sgspzwwwl01a.seagate.com:8443/content/seagate/be/nl/manuals/lyve-mobile-link/lyve-token-files.html) voor meer informatie over de configuratie.
- 3. Breng de verbindingen tussen Lyve-apparaten en uw netwerk tot stand:
	- A. Lyve Mobile Array(s) met de Link
	- B. De Link met uw netwerk

#### Zie [Apparaten](https://sgspzwwwl01a.seagate.com:8443/content/seagate/be/nl/manuals/lyve-mobile-link/connect-devices.html) verbinden.

4. Open de Link-webapp op een computer in hetzelfde netwerk. Gebruik de webapp om in te loggen bij Link. Zie [Link-webapp.](https://sgspzwwwl01a.seagate.com:8443/content/seagate/be/nl/manuals/lyve-mobile-link/link-web-app.html)

## <span id="page-14-1"></span>**Lyve Mobile Array-volume formatteren**

Als onderdeel van de apparaatconfiguratie moet u ervoor zorgen dat de formattering van uw Lyve Mobile Array-volumes wordt ondersteund door uw netwerkprotocol en compatibel is met uw beoogde gegevensworkflow. Zie[Volume-indelingen](https://sgspzwwwl01a.seagate.com:8443/content/seagate/be/nl/manuals/lyve-mobile-link/volume-formats-and-network-shares.html) en netwerkshares.

# <span id="page-15-0"></span>Voorafgaand aan de installatie: Lyvehardware en -software

De documentatie voor Lyve Mobile-apparaten en -services die bij de Lyve Mobile Link worden gebruikt, is online beschikbaar. Via de onderstaande links vindt u handleidingen met meer informatie over de aankoop en het beheer van Lyve Mobile-opslagapparaten.

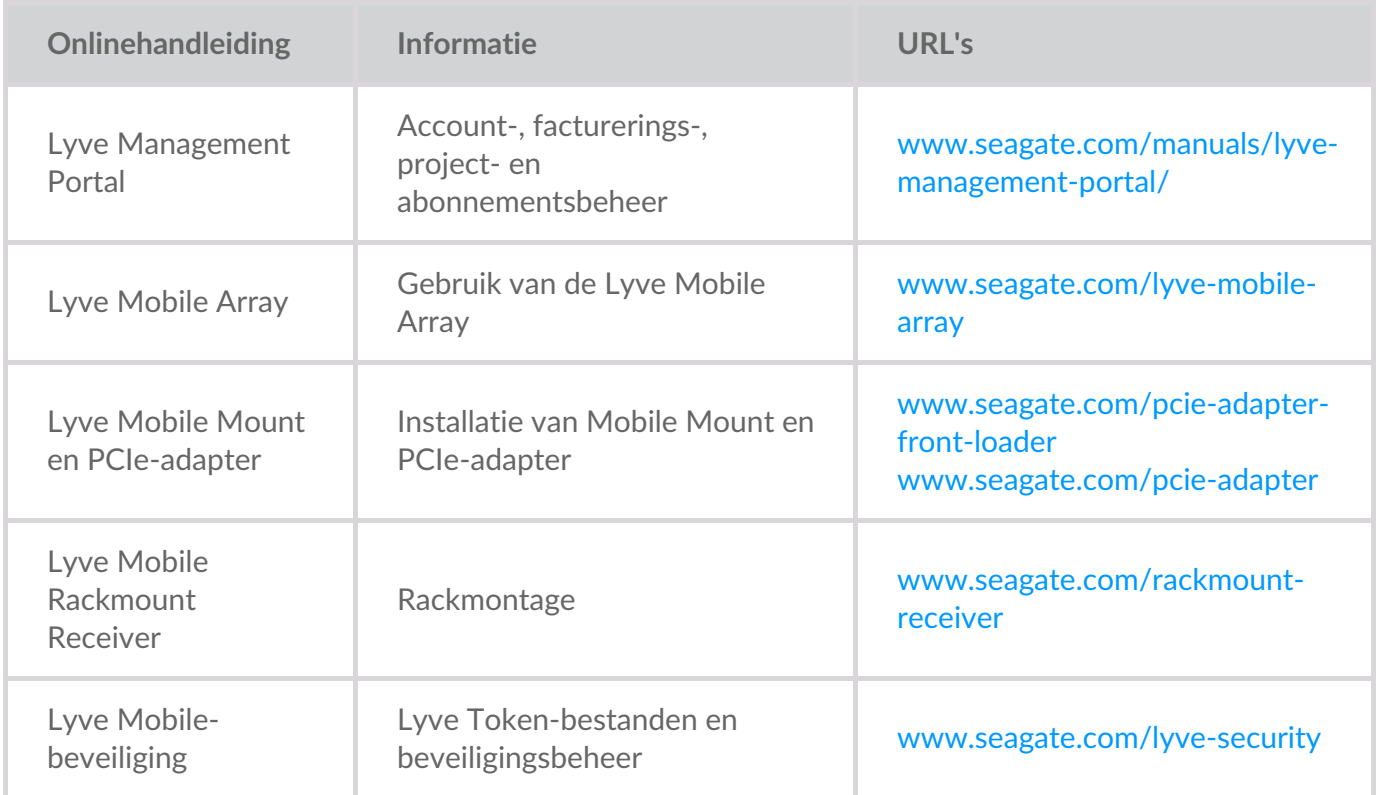

## <span id="page-15-1"></span>Lyve software-/hardwareoplossingen

Hoe u een Lyve Mobile Array autoriseert en beheert, hangt af van uw gebruiksscenario en de hardware die aan uw project is gekoppeld.

Lyve Mobile Link heeft een speciale webapp voor het delen van Lyve Mobile Arrays in het netwerk. Gebruik een computer in hetzelfde netwerk als de Link en open de webapp in de browser van uw voorkeur.

Lyve Client en Lyve Mobile Array CLI worden gebruikt voor Lyve Mobile Arrays die rechtstreeks verbonden zijn met een macOS-, Windows- of Linux-host. Deze apps hebben speciale installatieprogramma's die specifiek zijn voor de host. U kunt geen van beide apps gebruiken om toegang te krijgen tot shares in het netwerk die door Link worden verstrekt.

Als u Lyve Mobile Arrays tussen Link en andere hosts verplaatst, hebt u mogelijk meer dan één app nodig.

Bijvoorbeeld de Link-webapp voor de Link-verbinding en Lyve Client op een Windows- of Mac-host.

De onderstaande tabel geeft een eenvoudig overzicht van de software- en hardwareoplossingen van Lyve, op basis van algemene gebruiksscenario's.

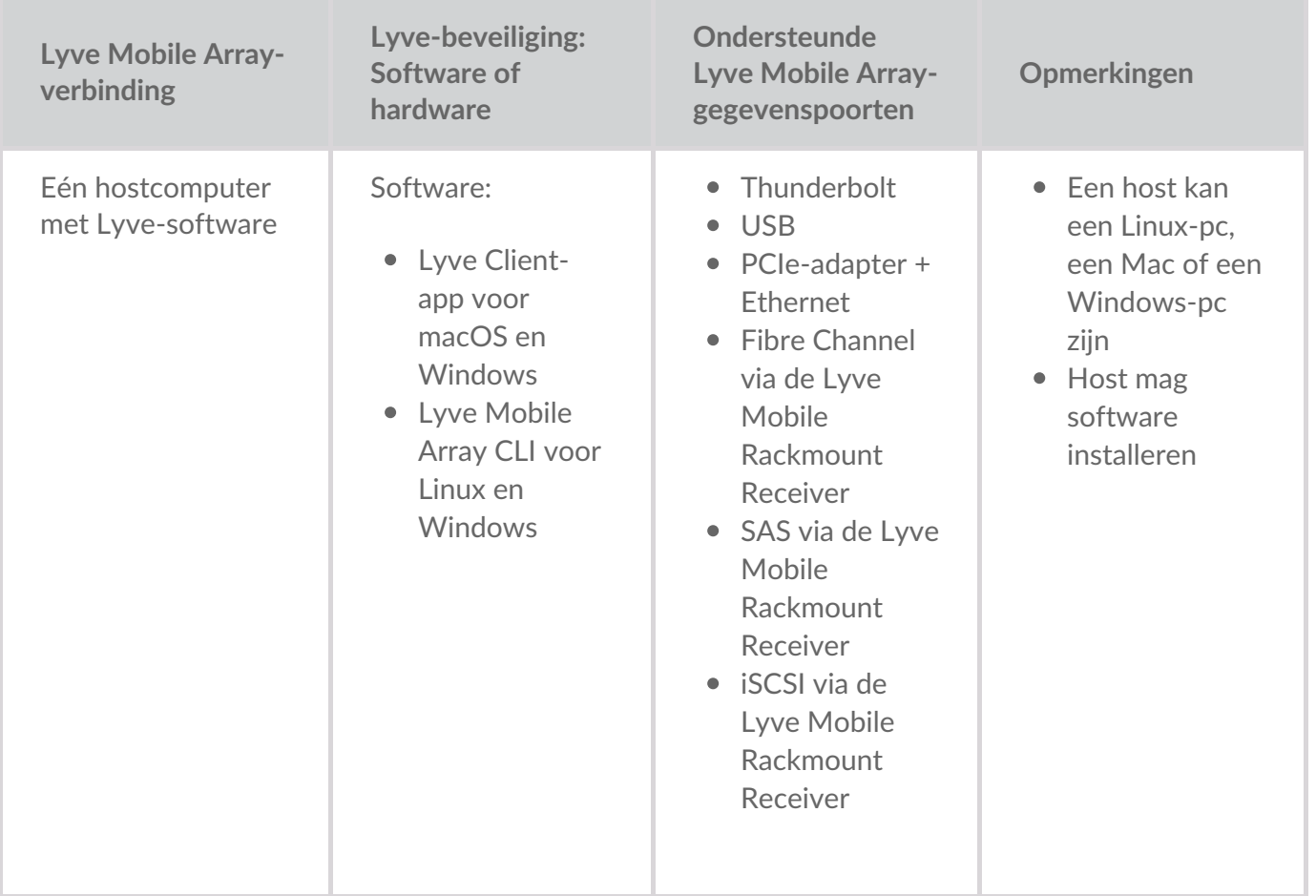

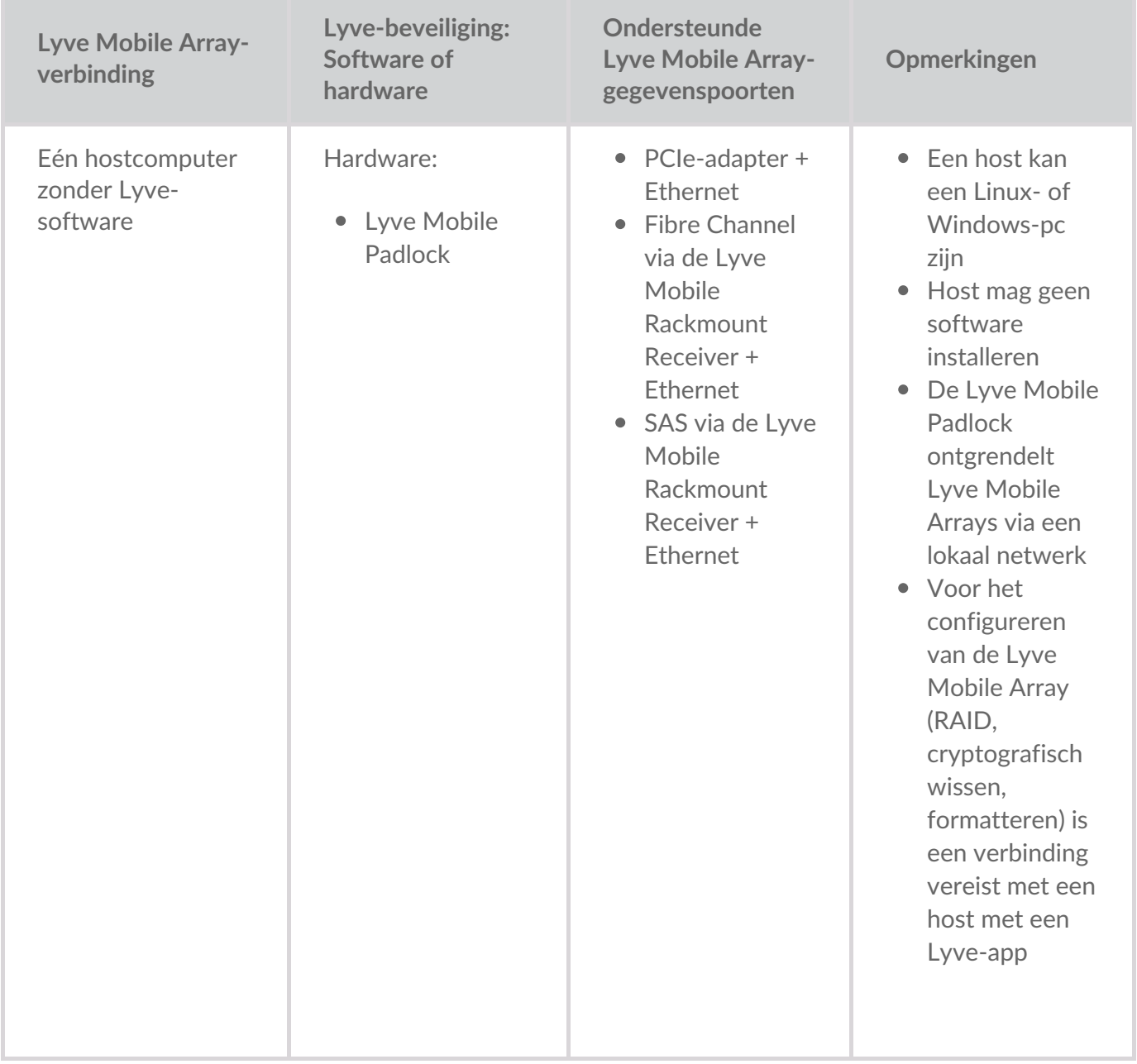

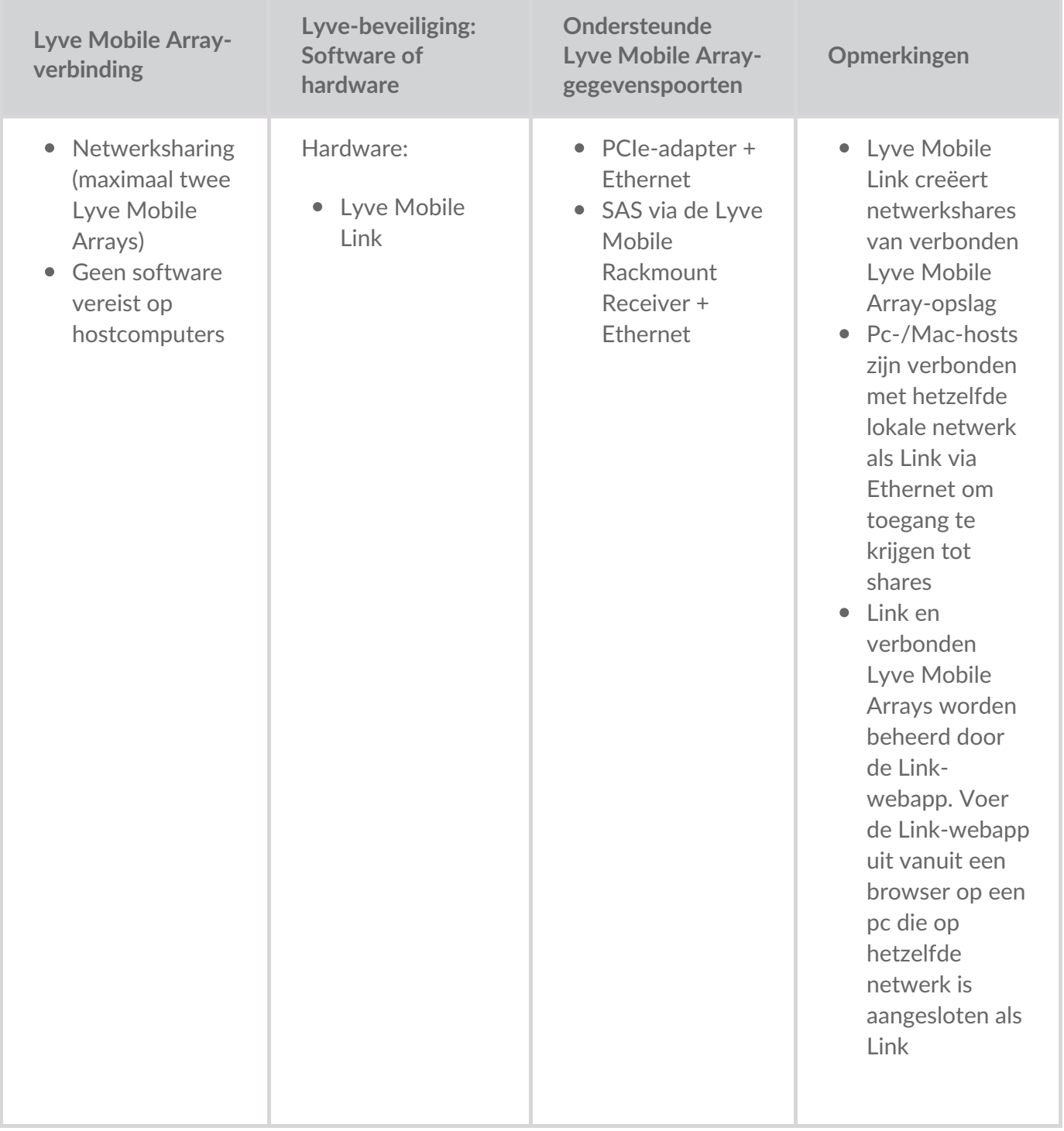

# <span id="page-19-0"></span>Lyve Token-bestanden

Lyve Token-bestanden bieden autorisatie voor toegang tot Lyve Mobile-software en -apparaten. U hebt een Lyve Token-bestand nodig om het volgende te autoriseren:

- Inloggen bij de Link-webapp
- Lyve Mobile Arrays verbonden met de Lyve Mobile Link

De projectbeheerder maakt een Lyve Token-bestand in het Lyve Management Portal en verstrekt het aan de persoon die de Link beheert. Het moet de specifieke Lyve Mobile Link en Lyve Mobile Arrays bevatten die van toepassing zijn op het project.

## <span id="page-19-1"></span>**Inloggen bij de Link-webapp**

Met de webapp kunt u de Link en verbonden Lyve Mobile Arrays beheren.

Wanneer u de Link-webapp opent, wordt u gevraagd een Token-bestand te selecteren. Navigeer naar het Lyve Token-bestand dat door uw projectbeheerder is verstrekt.

Om veiligheidsredenen moet u het Lyve Token-bestand selecteren elke keer dat u inlogt.

#### <span id="page-19-2"></span>**Lyve Mobile Arrays autoriseren die met de Link zijn verbonden**

Token-bestanden moeten worden gebruikt om Lyve Mobile Arrays te autoriseren die met de Link zijn verbonden. Er zijn vier manieren om een Token-bestand af te leveren dat Lyve Mobile Arrays autoriseert:

- **Neem Lyve Mobile Arrays op in het Token-bestand van de Link**—De projectbeheerder neemt Lyve Mobile Arrays op in hetzelfde Token-bestand dat wordt gebruikt om in te loggen bij de Link-webapp.
- **Selecteer een Token-bestand**—Nadat u bent ingelogd bij de Link-webapp, kunt u een Token-bestand selecteren om een Lyve Mobile Array te autoriseren. Het Token-bestand moet elke keer worden geselecteerd wanneer de Link en/of de Lyve Mobile Arrays worden uit- en ingeschakeld.
- **Importeer een Token-bestand**—Gebruik de importoptie op de pagina met instellingen van de Linkwebapp. Het geïmporteerde Token-bestand autoriseert Lyve Mobile Arrays automatisch en publiceert hun shares in het netwerk. Het Token-bestand moet specifiek worden gemaakt met de optie om te importeren.
- **Sluit een USB-opslagapparaat aan dat een Token-bestand bevat**—Kopieer een Token-bestand naar het hoofdniveau van een USB-opslagapparaat en sluit het aan op een van de USB-poorten van de Link. De Link vindt automatisch het Token-bestand, ontgrendelt Lyve Mobile Arrays en publiceert hun shares in het netwerk.

Zie Lyve Mobile Arrays [autoriseren](https://sgspzwwwl01a.seagate.com:8443/content/seagate/be/nl/manuals/lyve-mobile-link/manage-lma-security.html) die met andere hosts verbonden zijnvoor meer informatie.

#### <span id="page-20-0"></span>**USB-opslagapparaat als fysieke sleutel**

Om te voorkomen dat u Token-bestanden selecteert of importeert in de Link-webapp, hebt u de mogelijkheid om ze op het hoofdniveau van een USB-opslagapparaat te bewaren. Sluit het USBopslagapparaat dat een of meer Lyve Token-bestanden bevat aan op een van de USB Type A-poorten van de Link. De Link autoriseert dan automatisch de verbonden Lyve Mobile Arrays. Shares van geautoriseerde Lyve Mobile Arrays worden automatisch in het netwerk gepubliceerd.

Een USB-opslagapparaat kan een extra beveiligingsniveau bieden voor een beheerder die een fysieke 'sleutel' wil voor gegevenstoegang. Lyve Mobile Arrays zijn onmiddellijk ongeautoriseerd wanneer het USB-opslagapparaat met het token/de tokens wordt verwijderd.

**Comerking**—De USB-poorten van de Link ondersteunen alleen Lyve Token-<br>bestandstoegang.

#### <span id="page-20-1"></span>**Token-bestand afleveren**

Lyve Token-bestanden autoriseren de toegang tot Lyve Mobile Arrays die met de Link verbonden zijn. Eén Token-bestand kan meerdere Lyve Mobile Arrays of afzonderlijke exemplaren autoriseren.

De tabel hieronder geeft de verschillende manieren aan waarop Token-bestanden autorisatie kunnen verlenen.

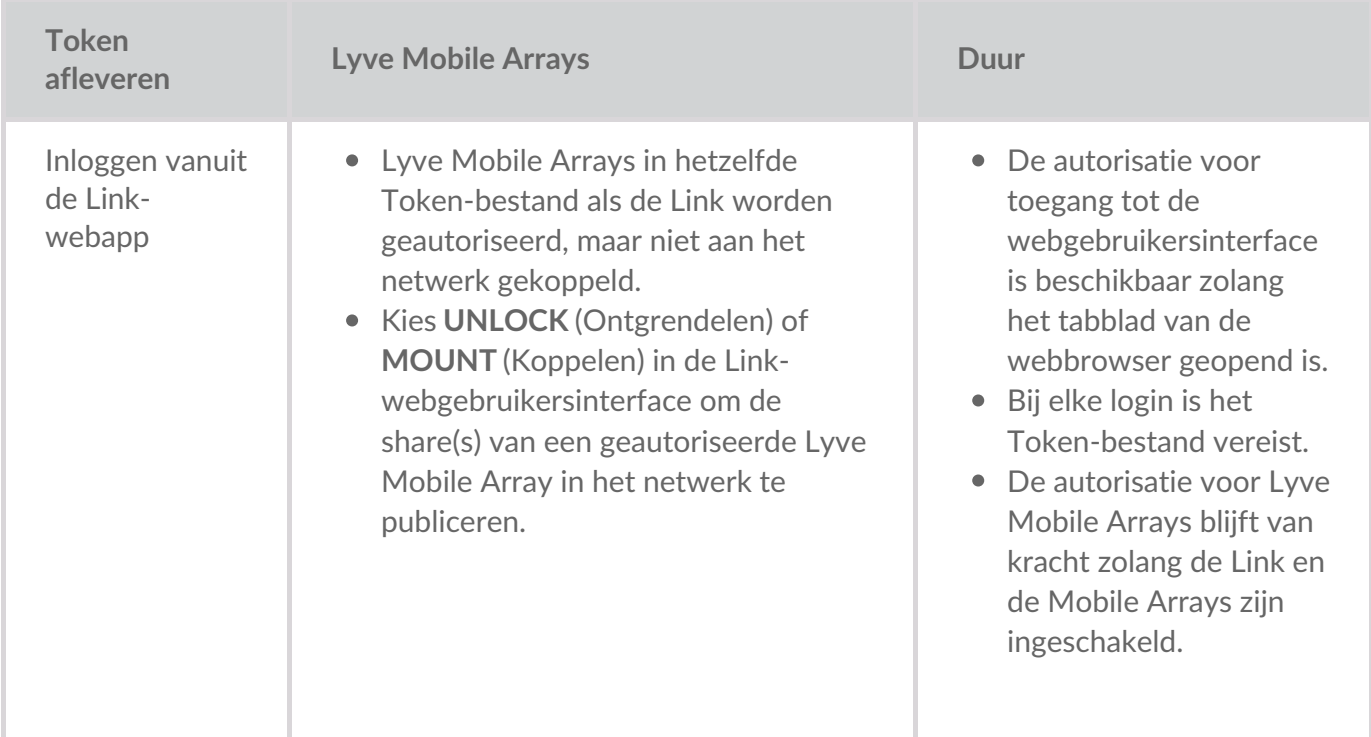

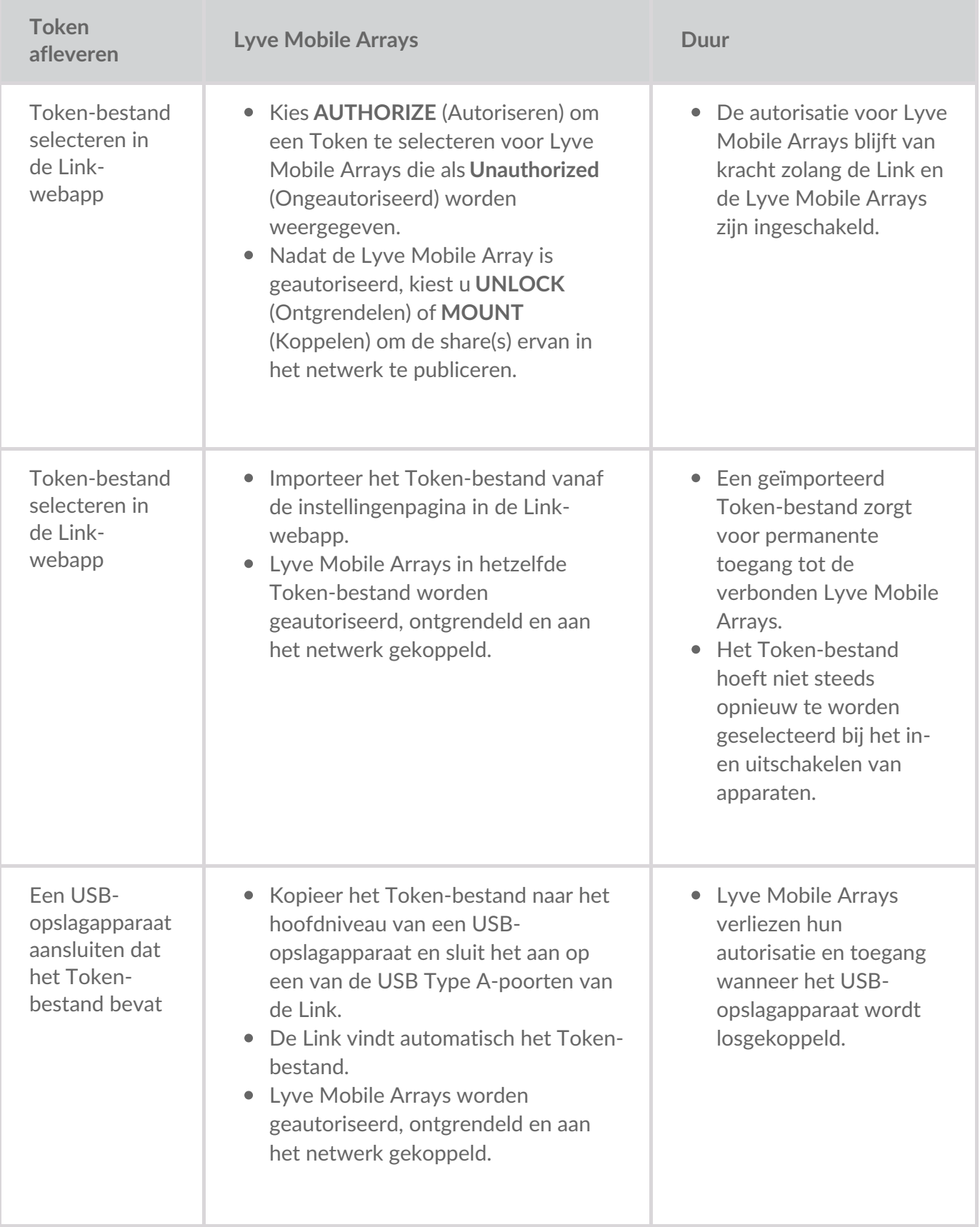

# <span id="page-22-0"></span>Apparaten verbinden

**Opmerking**—Vraag bij uw projectbeheerder na of uw Lyve Mobile Arrays en Lyve Mobile Link gebruikmaken van PCIe- of SAS-gegevenspaden voordat u de instructies in deze handleiding uitvoert. i

## <span id="page-22-1"></span>**Stap 1 — Gegevenspad**

#### <span id="page-22-2"></span>**PCIe-adapter**

- A. Sluit een dubbele SFF-8644-kabel aan op de gegevenspoort van de PCIe-adapter.
- B. Sluit het andere uiteinde van de kabel aan op de OPSLAGAANSLUITING A-B of C-D van de Link.

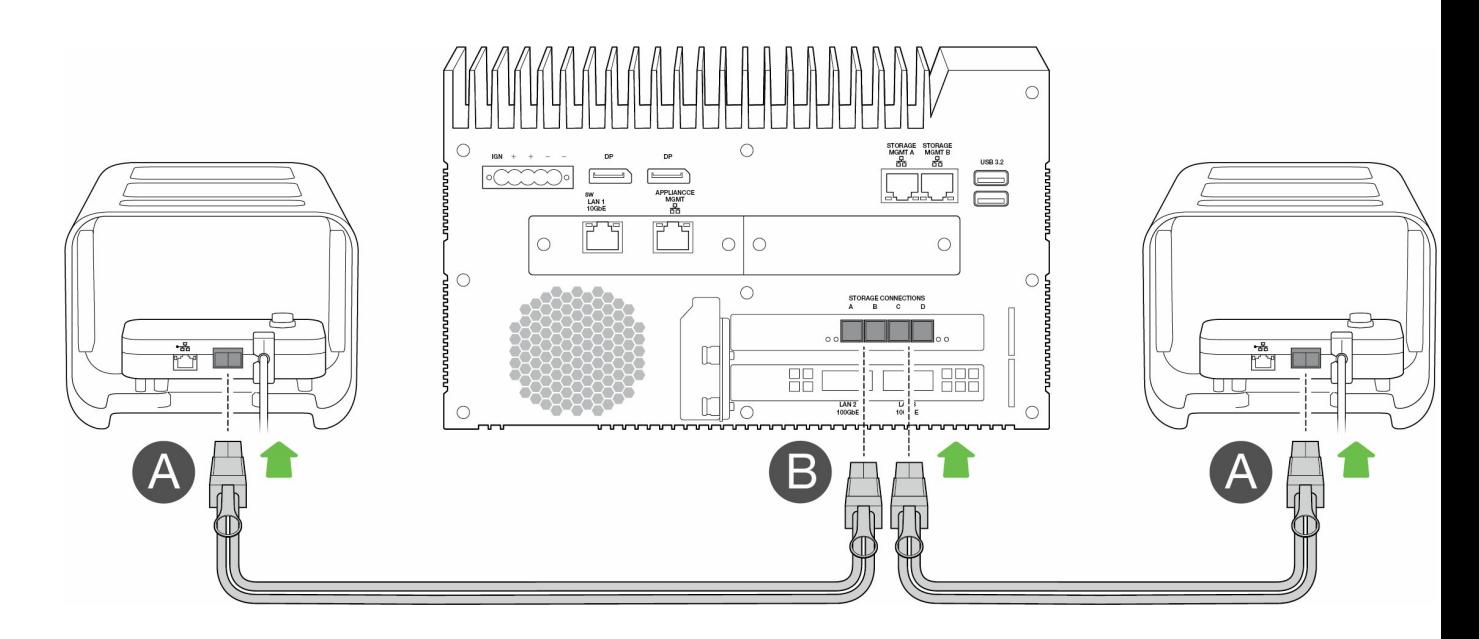

#### <span id="page-22-3"></span>**Rackmount Receiver**

- A. Sluit één SFF-8644-kabel aan op een SAS-poort van de Rackmount Receiver.
- B. Sluit het andere uiteinde van de kabel aan op de OPSLAGAANSLUITING A of B van de Link.

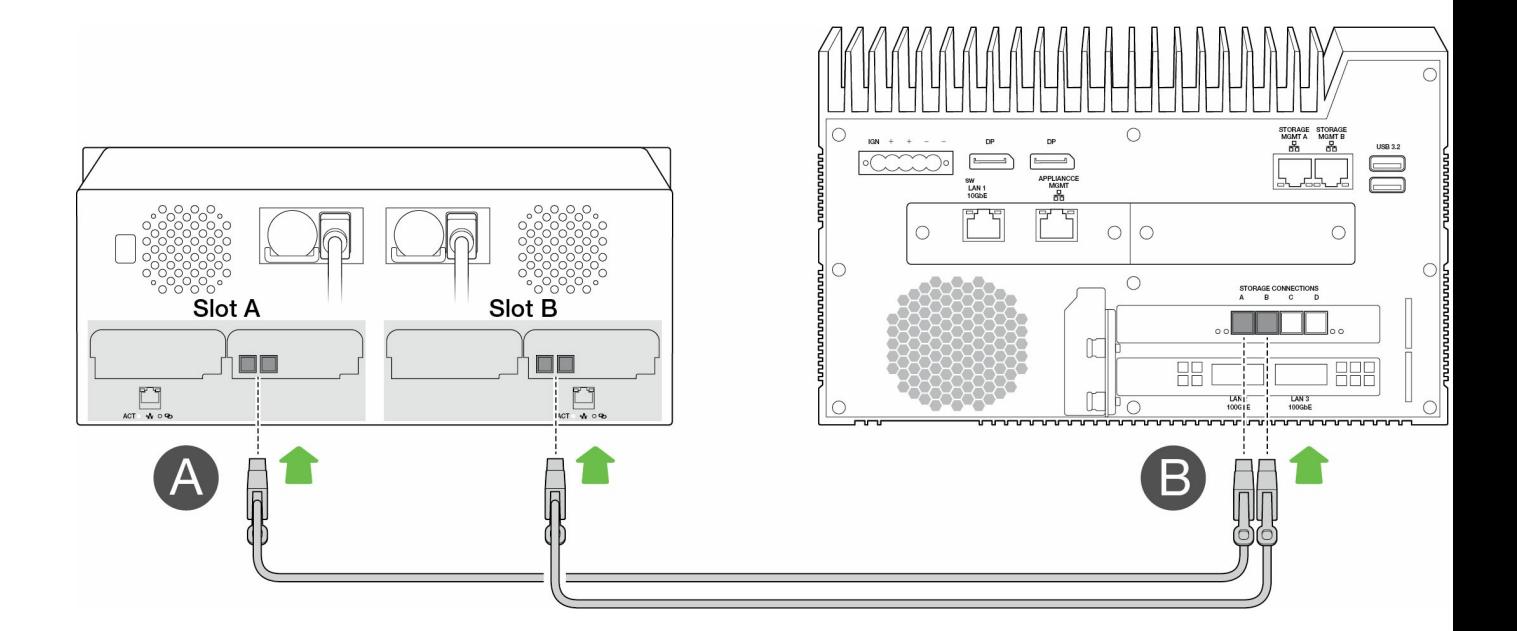

#### <span id="page-23-0"></span>**Stap 2 — Beheerpad**

**Belangrijk**—Gebruik alleen een rechtstreekse Ethernet-verbinding voor opslagbeheer. Plaats geen Ethernet-switch tussen de opslagbeheerpoorten van de Link en de Ethernet-poorten van de PCIe-adapter / Rackmount Receiver. i

#### <span id="page-23-1"></span>**PCIe-adapter**

- A. Sluit een Ethernet-kabel aan op de gegevenspoort van de PCIe-adapter.
- B. Sluit het andere uiteinde van de kabel aan op de OPSLAGBEHEER-poort A of B van de Link. Zorg ervoor dat u de OPSLAGBEHEER-poort selecteert die gegevens beheert voor de OPSLAGAANSLUITING die u in stap 1 hebt geselecteerd.

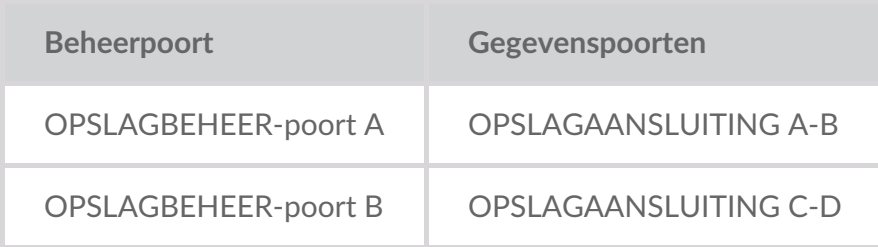

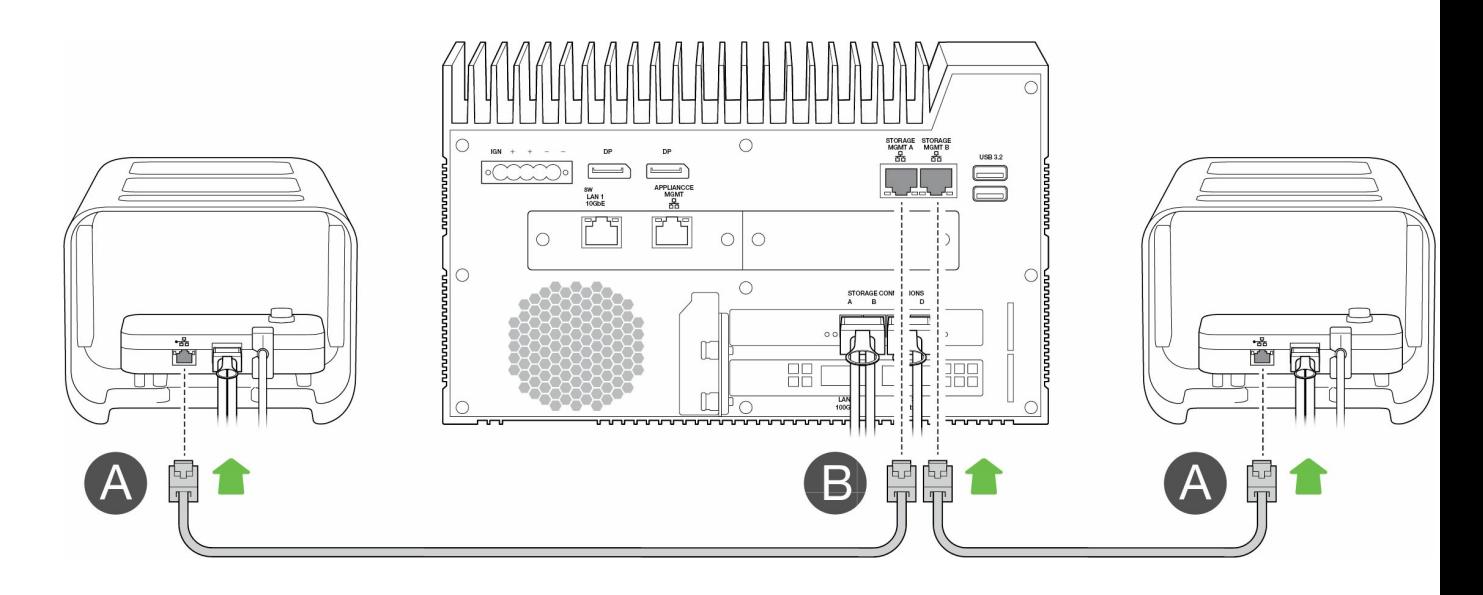

#### <span id="page-24-0"></span>**Rackmount Receiver**

- A. Sluit een Ethernet-kabel aan op de gegevenspoort van de Rackmount Receiver.
- B. Sluit het andere uiteinde van de kabel aan op de OPSLAGBEHEER-poort A of B van de Link. Zorg ervoor dat u de OPSLAGBEHEER-poort selecteert die gegevens beheert voor de OPSLAGAANSLUITING die u in stap 1 hebt geselecteerd.

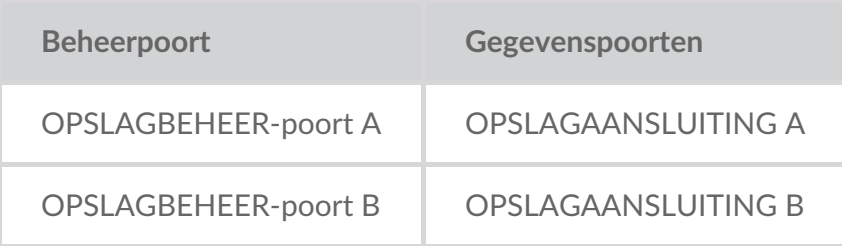

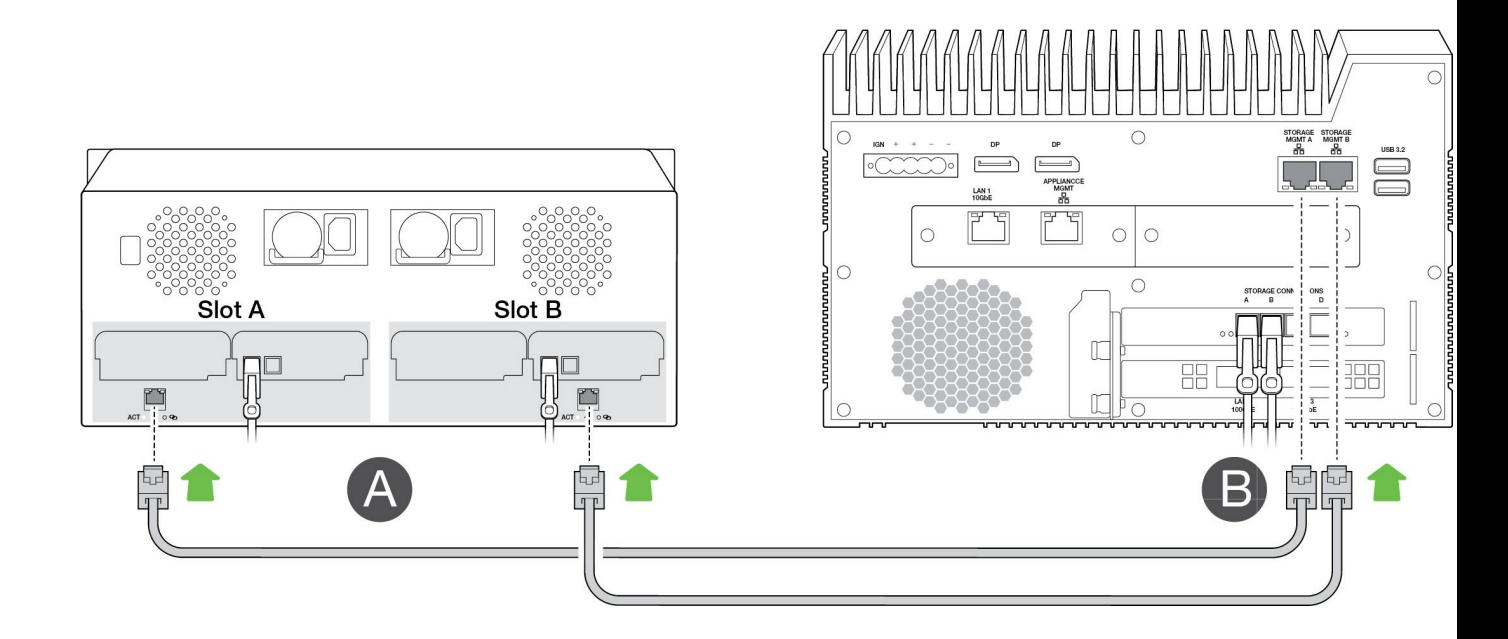

#### <span id="page-24-1"></span>**Stap 3 — Lokaal netwerk**

#### **Opmerking**—Netwerkkabels worden niet meegeleverd met de Link.

A. Sluit de juiste kabel aan op een of meer van de volgende LAN-poorten van de Link:

- LAN 1 10GbE (RJ45 die 10GbE-snelheden ondersteunt)
- LAN 2 100GbE (QSFP56)
- LAN 3 100GbE (QSFP56)
- **Opmerking**—Op alle LAN-poorten kan tegelijk worden aangesloten. De Link ondersteunt echter geen poortaggregatie.
- B. Sluit het andere uiteinde van de kabel aan op de netwerkswitch.

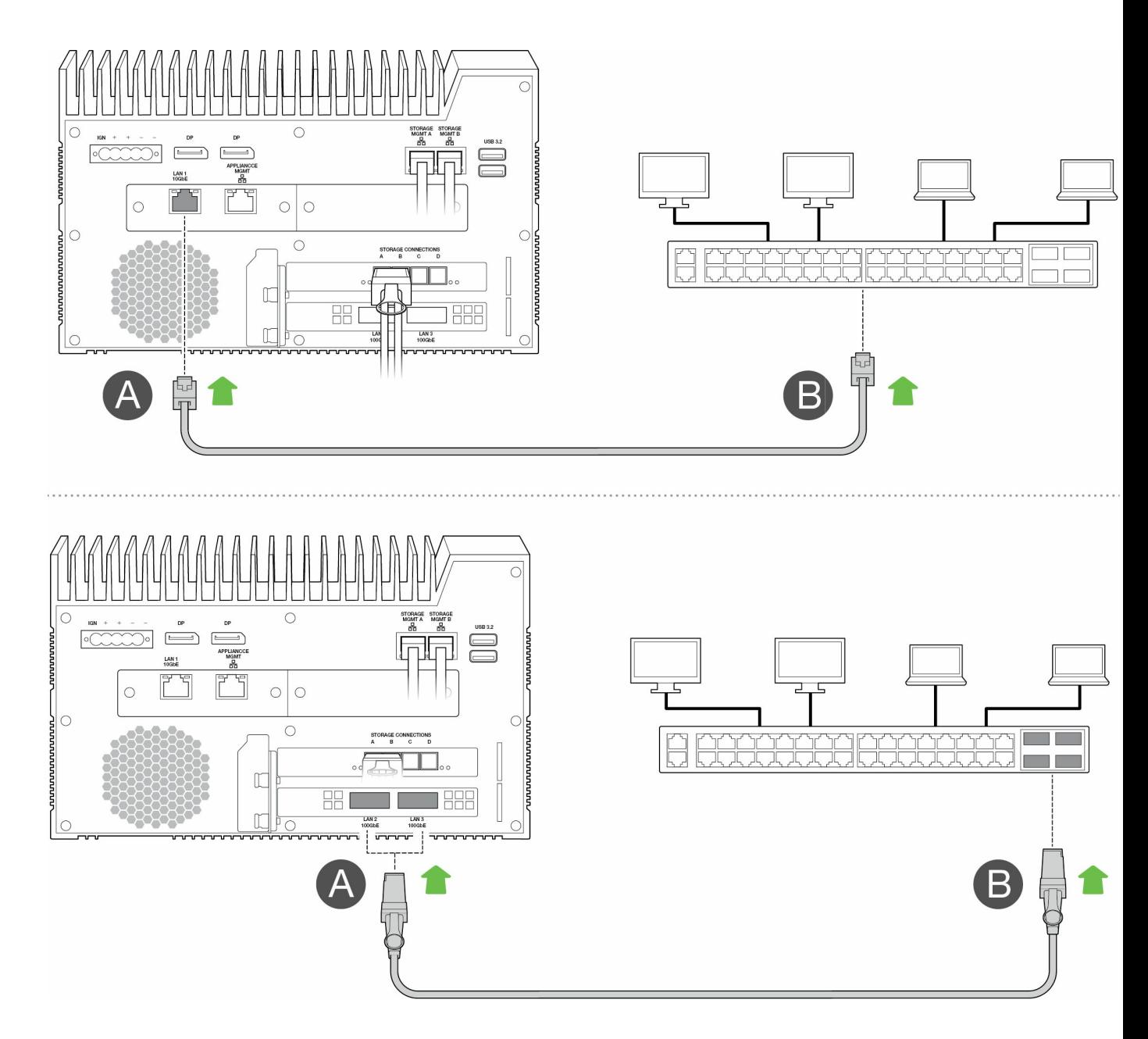

# <span id="page-25-0"></span>**Stap 4 – Stroomaansluiting**

A. Sluit de voeding aan op de stroomingang van de Lyve Mobile Link.

- A. Sluit de voeding aan op de stroomingang van de Lyve Mobile Link.
- B. Sluit de voeding aan op de stroomtoevoer.
- C. Sluit de voeding aan op een stopcontact dat op netvoeding is aangesloten.

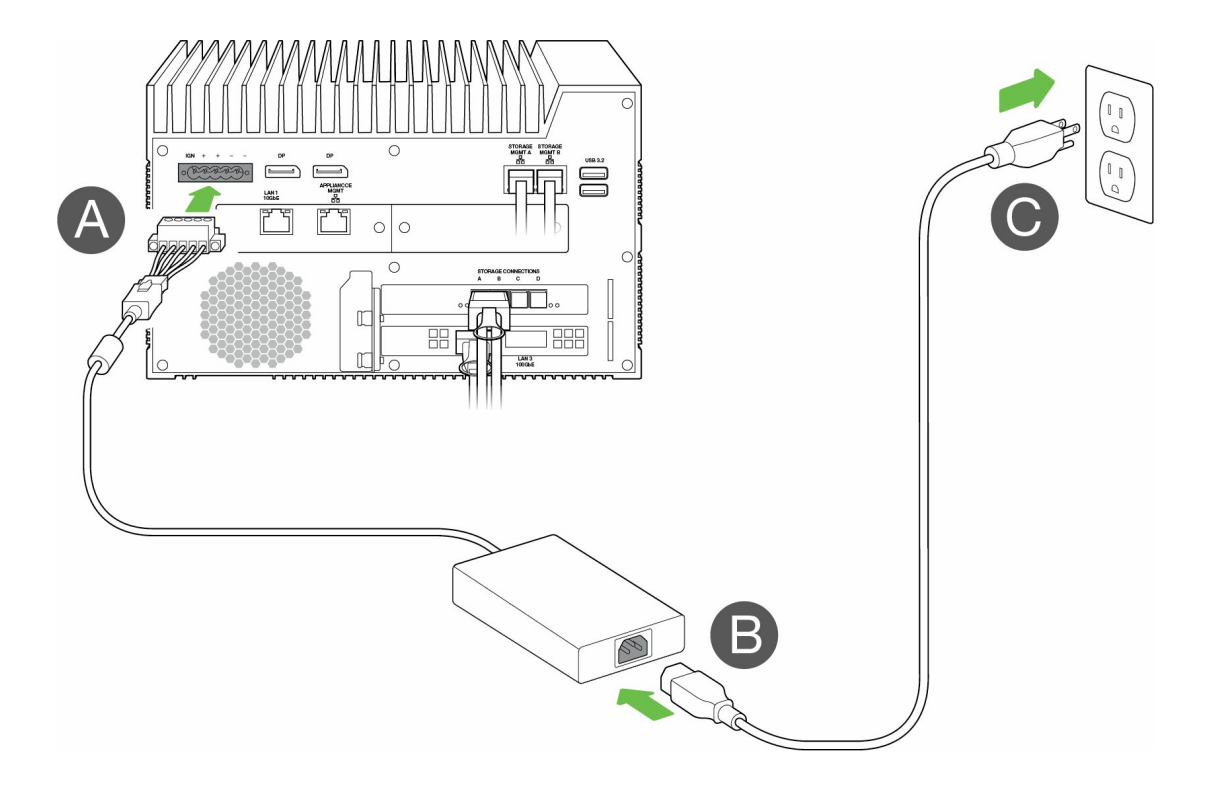

De Link wordt ingeschakeld zodra deze op een stopcontact wordt aangesloten.

#### <span id="page-26-0"></span>**Stap 5 — Verbonden Lyve Mobile Arrays inschakelen**

Raadpleeg deze gebruikershandleidingen voor meer informatie:

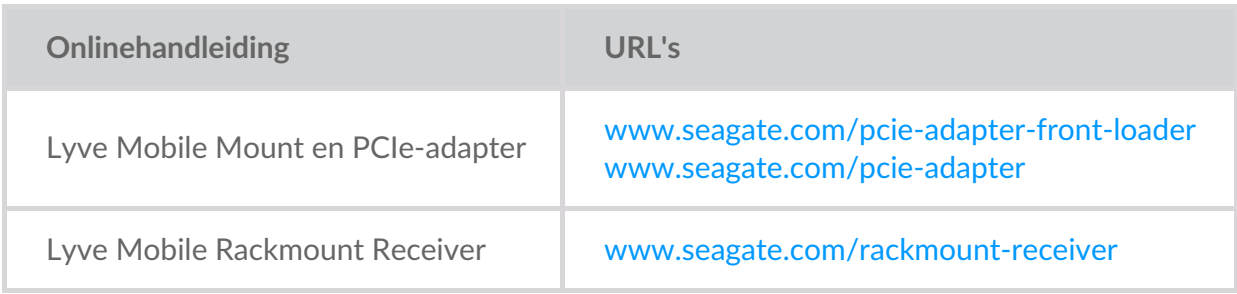

# <span id="page-27-0"></span>Aan de slag met de Link-webapp

De Link-webapp is een browsergebaseerde interface waarin u het volgende kunt doen:

- De Lyve Mobile Link autoriseren
- Lyve Mobile Arrays die met de Link verbonden zijn, ontgrendelen en beheren
- Netwerkshares configureren
- Volume-indelingen en RAID-niveaus wijzigen
- Gegevens op Lyve Mobile Arrays cryptografisch wissen
- Lyve Mobile Arrays ontgrendelen die met andere hosts verbonden zijn en in het lokale netwerk zijn gedetecteerd

U kunt de Link-webapp uitvoeren op één host in hetzelfde netwerk als de Link. U moet inloggen bij de Link-webapp om gedeelde bestanden in het lokale netwerk te laten verschijnen.

#### <span id="page-27-1"></span>**Link-webapp en andere Lyve-software**  $\mathbf{I}$

De Lyve Mobile Link heeft een eigen webapp voor beheer en beveiliging. Andere Lyvesoftwareapps zoals **Lyve Client** en**Lyve Mobile Array CLI** worden gebruikt om Lyve Mobile Arrays te beheren die rechtstreeks verbonden zijn met een host. Lyve Client en Lyve Mobile Array CLI kunnen niet worden gebruikt om toegang te krijgen tot shares in het netwerk dat door de Link wordt beschikbaar gesteld.

#### <span id="page-27-2"></span>**De Link-webapp openen**

Lees de instructies voor uw besturingssysteem hieronder.

#### <span id="page-27-3"></span>**Windows**

- 1. Open op uw Windows-pc een bestandsbrowser en klik op**Network** (Netwerk).
- 2. Klik onder **Other Devices** (Overige apparaten) op het Link-pictogram.

De Link-webapp wordt gestart in uw standaardbrowser.

#### <span id="page-27-4"></span>**Linux en macOS**

- 1. Open een webbrowser op uw Linux- of Mac-computer.
- 2. Navigeer naar https://Link-serienummer.local, waarbij u serienummer vervangt door het serienummer van acht cijfers dat vermeld is op het label aan de onderkant van de Lyve Mobile Link.

#### <span id="page-28-0"></span>**Inloggen met een Lyve Token-bestand**

Wanneer u inlogt bij de Link-webapp, moet u een Lyve Token-bestand opgeven dat de Link autoriseert. Een Token-bestand kan worden gedownload vanuit het Lyve Management Portal of door uw projectbeheerder worden verstrekt. Zie Lyve [Token-bestanden.](https://sgspzwwwl01a.seagate.com:8443/content/seagate/be/nl/manuals/lyve-mobile-link/lyve-token-files.html)

- 1. Open de Link-webapp. Klik wanneer dat wordt gevraagd op**SELECT TOKEN FILE**(Token-bestand selecteren).
- 2. Navigeer naar de locatie van het Token-bestand dat toegang tot de Link autoriseert.
- 3. Selecteer het Token-bestand en klik op**Open** (Openen).
	- **Opmerking**—Om veiligheidsredenen is het niet mogelijk om op meer dan één host tegelijk in te loggen bij de Link-webapp. Als u op een tweede host inlogt bij de Link-webapp, wordt de eerste login automatisch verbroken. i

# <span id="page-29-0"></span>Apparaatinformatie bekijken

Klik op het tabblad **About** (Over) in de navigatiebalk om informatie over de Lyve Mobile Link te bekijken.

#### <span id="page-29-1"></span>**Informatie over apparaat**

U vindt er de volgende details van het apparaat:

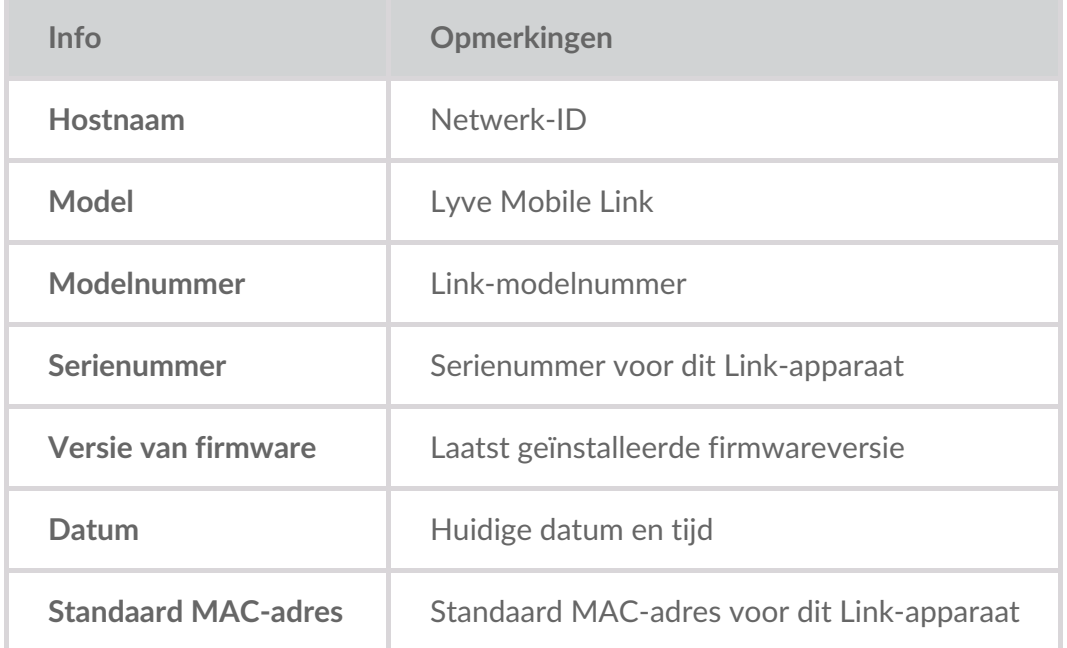

## <span id="page-29-2"></span>**Informatie over Ethernet-poort**

U vindt er de volgende informatie over de Ethernet- en apparaatbeheerpoorten van de Link:

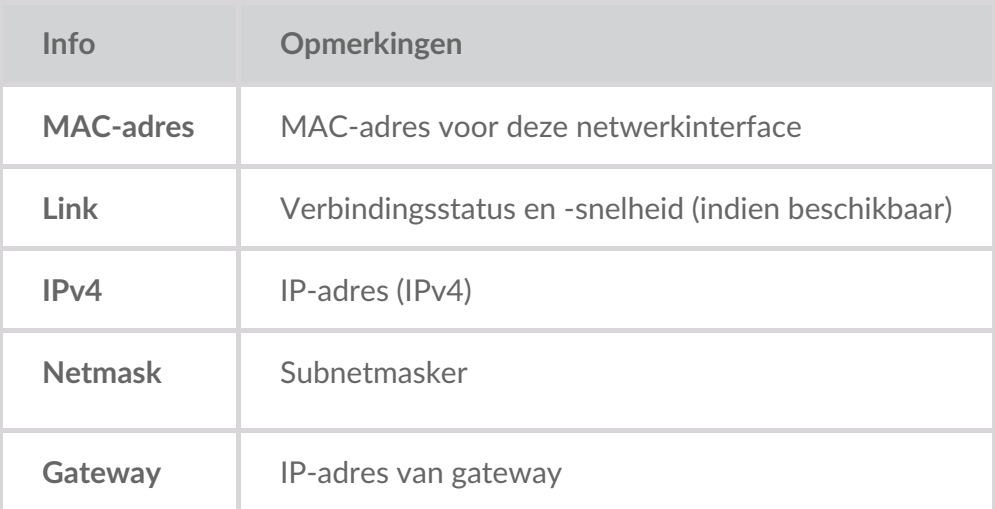

IP-adressen van de Ethernet-poort kunnen worden bewerkt op de pagina met poorten van de Link-webapp. ZiePoorten [beheren](https://sgspzwwwl01a.seagate.com:8443/content/seagate/be/nl/manuals/lyve-mobile-link/manage-ports.html).

# <span id="page-31-0"></span>Apparaten beheren

Gebruik de Link-webapp om zowel rechtstreeks aangesloten apparaten als netwerkapparaten te bekijken. Klik op het tabblad**Devices** (Apparaten) in de navigatiebalk om de volgende apparaten te bekijken:

- **Verbonden apparaten**—Lyve Mobile Arrays die rechtstreeks verbonden zijn met de Lyve Mobile Link.
- **Andere apparaten**—Lyve Mobile Arrays die in het lokale netwerk zijn gedetecteerd. Als uw netwerkomgeving andere pc's bevat die met de Lyve Mobile Arrays zijn verbonden via een PCIeadapter, Fibre Channel of SAS, kunt u de Lyve Mobile Link gebruiken om ze te ontgrendelen. De Link kan geen shares publiceren van Lyve Mobile Arrays die met andere hosts verbonden zijn.
- **Niet-verbonden apparaten** —Andere Lyve Mobile Arrays die handmatig aan de Link-webapp zijn toegevoegd, maar momenteel niet zijn verbonden.

## <span id="page-31-1"></span>**Lyve Mobile Arrays bekijken**

Op elke apparaatkaart vindt u de volgende details:

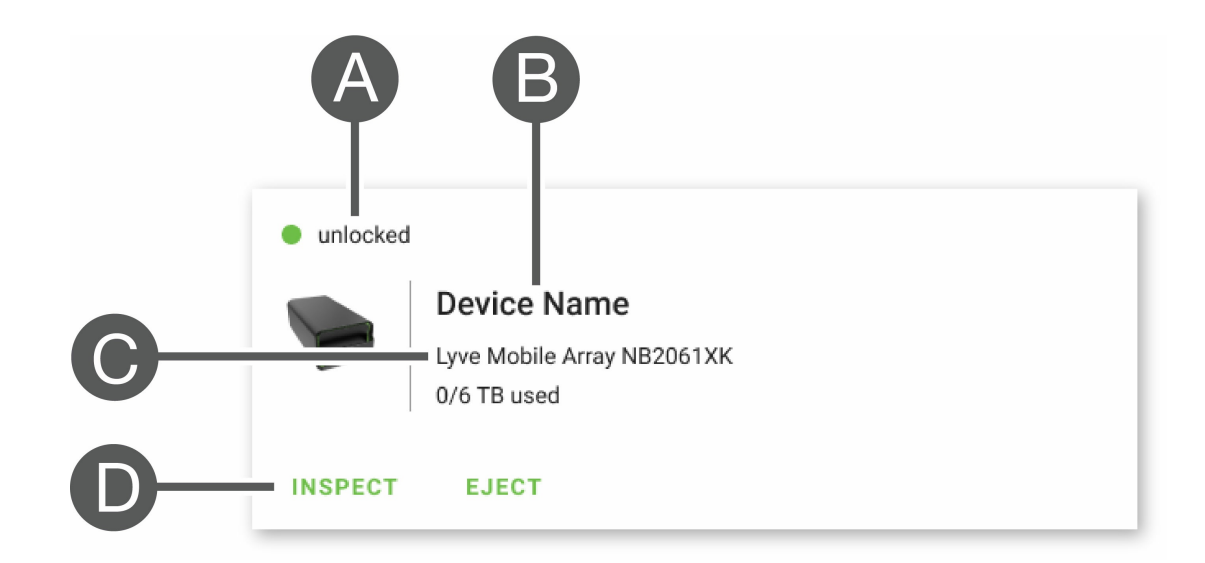

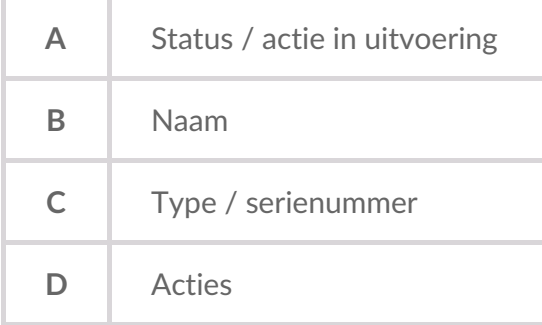

#### <span id="page-31-2"></span>**Lyve Mobile Array-statussen**

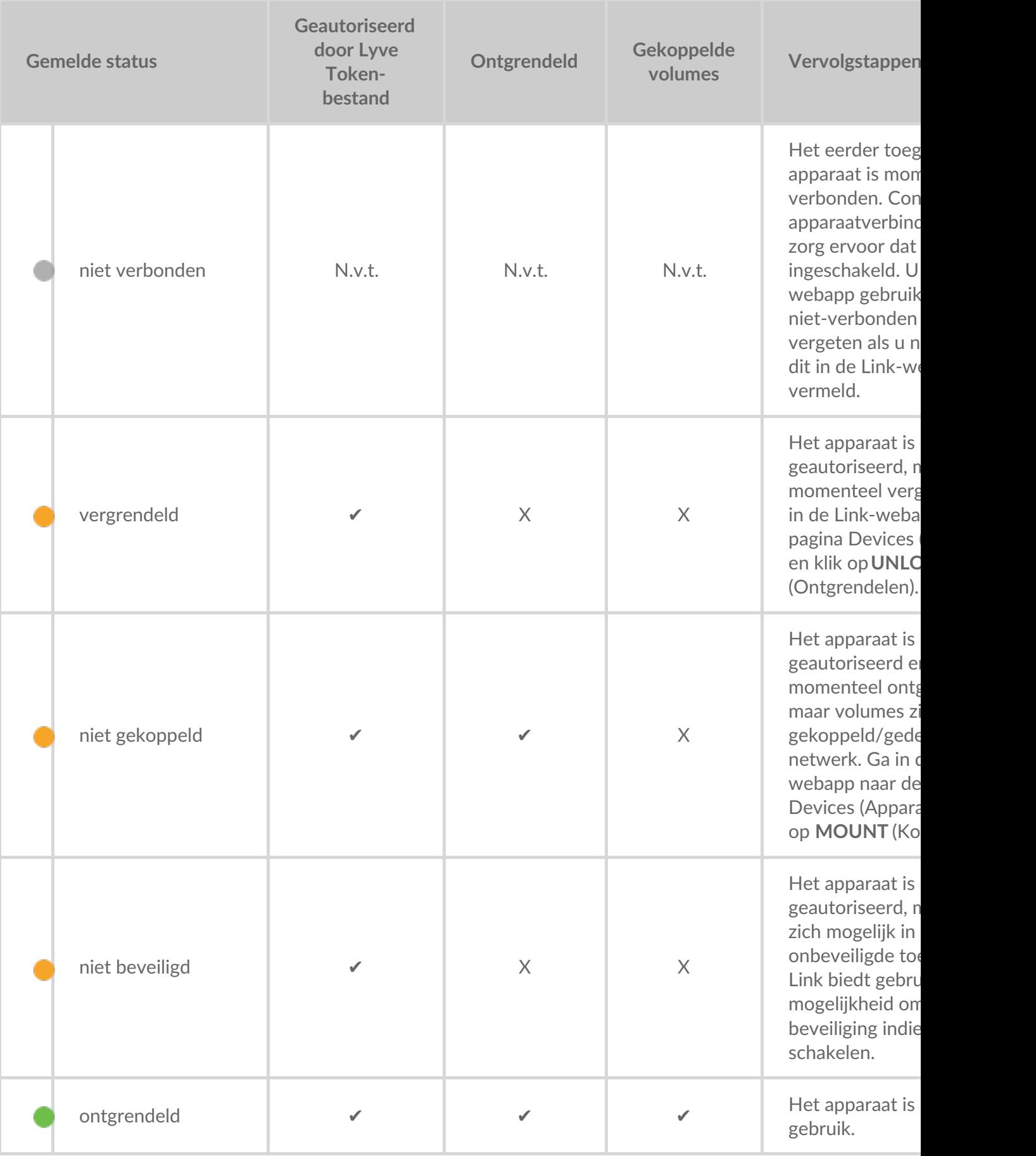

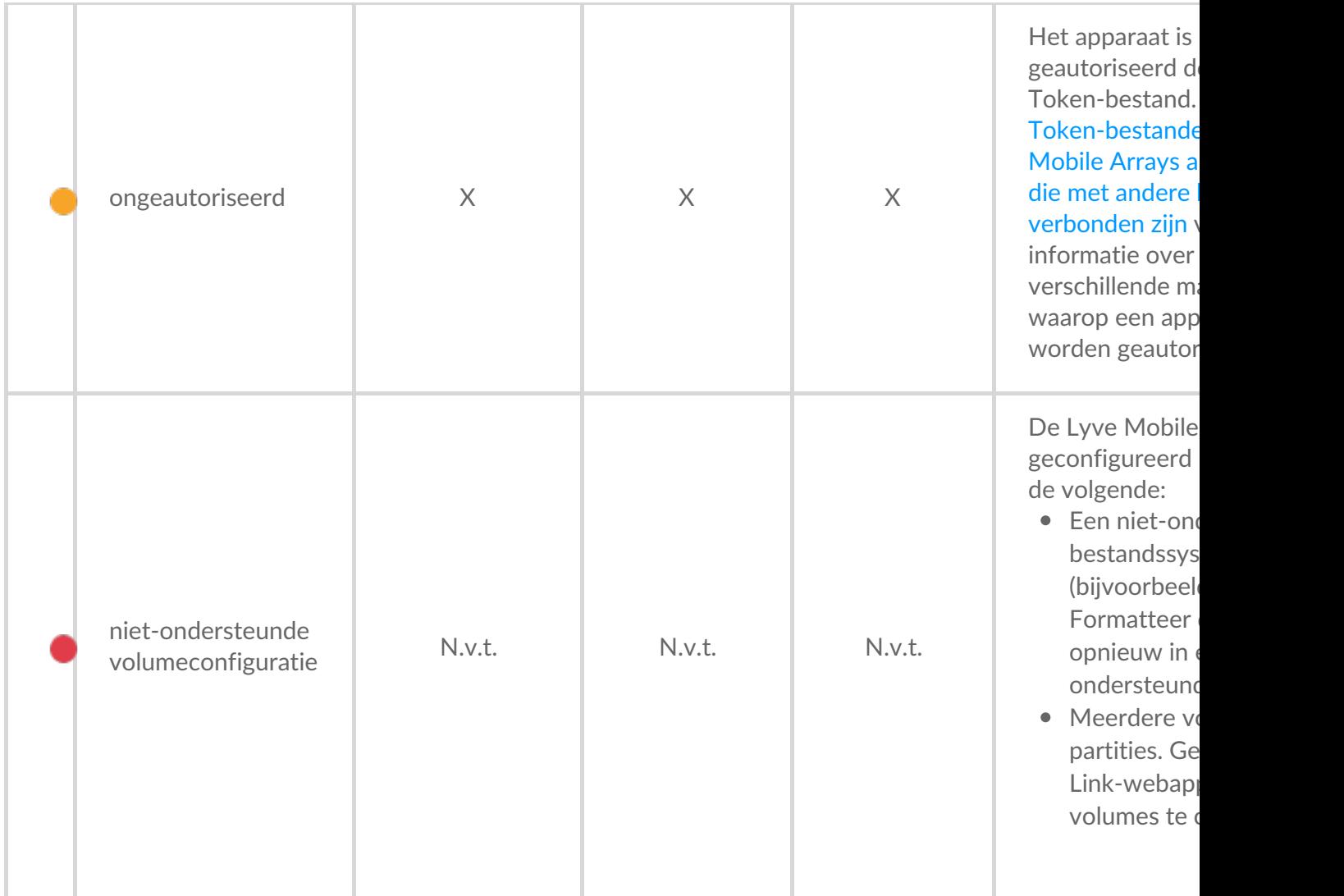

#### <span id="page-33-0"></span>**Acties** in uitvoering

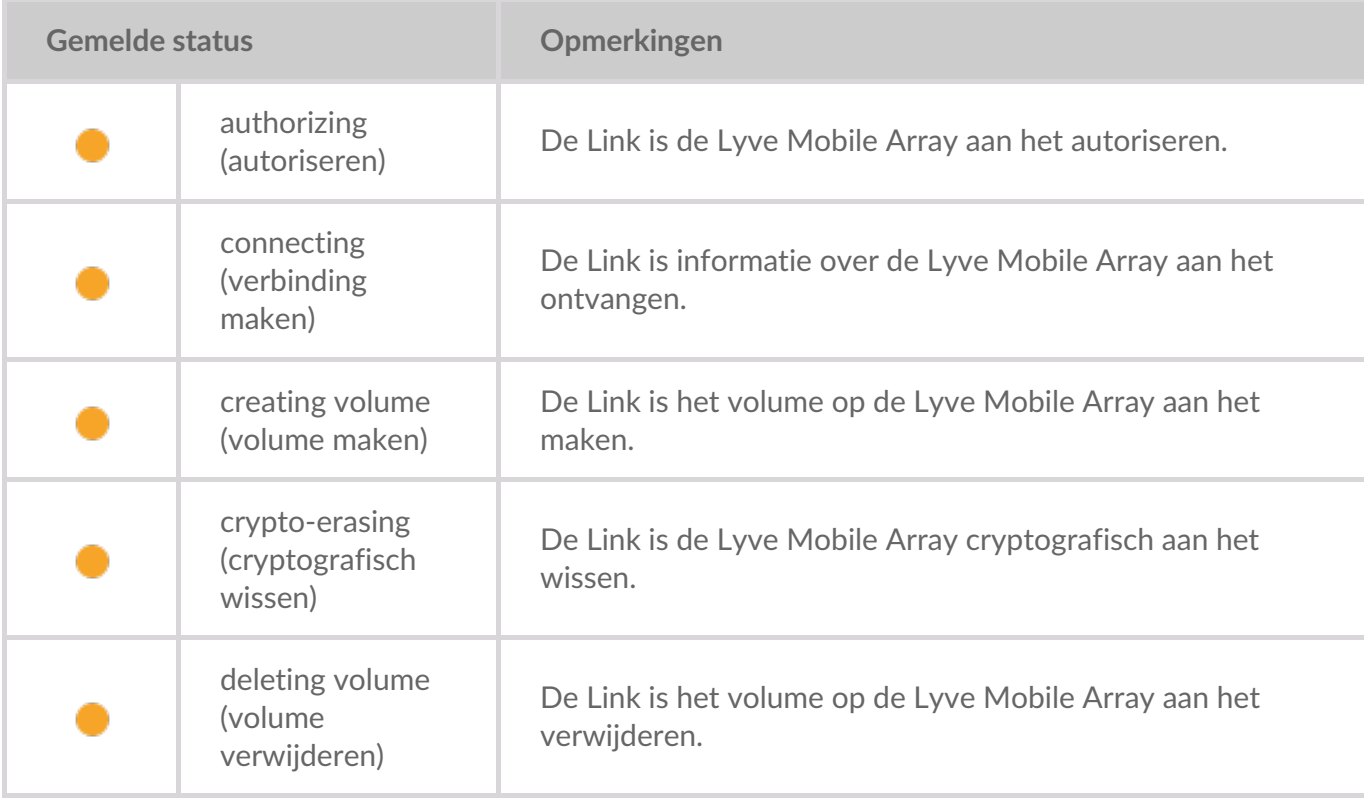

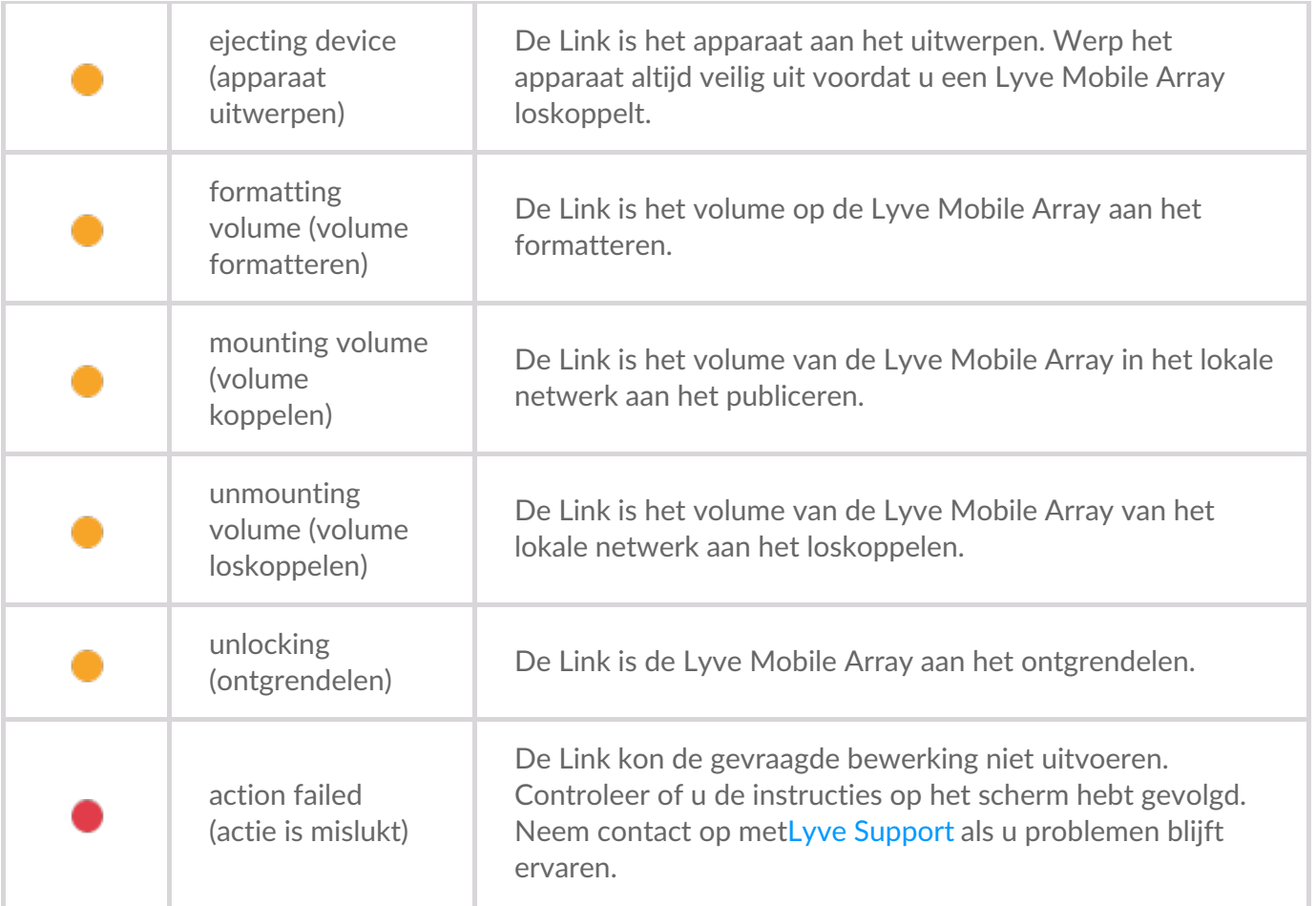

#### <span id="page-34-0"></span>**Apparaten autoriseren**

- 1. Ga naar de pagina Devices (Apparaten).
- 2. Klik op **AUTHORIZE** (Autoriseren) bij de juiste apparaatkaart.
- 3. Klik op **Token File** (Token-bestand).
- 4. Navigeer naar de locatie van het juiste Token-bestand (.ltk). Selecteer het bestand en klik op**Open** (Openen).
- 5. Klik op **AUTHORIZE** (Autoriseren).
- 6. Wacht tot de Link-webapp de autorisatie heeft voltooid.

#### <span id="page-34-1"></span>**Apparaten handma;g ontgrendelen/koppelen om shares te publiceren**

Een Lyve Mobile Array kan worden geautoriseerd, maar dan in ontgrendelde of niet-gekoppelde toestand. In beide toestanden moet het volume van de Lyve Mobile Array nog in het netwerk worden gepubliceerd. Voer de instructies hieronder uit om het volume in het netwerk te publiceren.

- 1. Ga naar de pagina Devices (Apparaten).
- 2. Klik op **UNLOCK** (Ontgrendelen) of**MOUNT** (Koppelen) bij de juiste apparaatkaart.

# <span id="page-34-2"></span>**Apparaten uitwerpen**

Lyve Mobile Arrays kunnen veilig worden uitgeworpen met behulp van de Link-webapp. Nadat een Lyve

Mobile Array is uitgeworpen, kan deze veilig worden losgekoppeld van de Link.

- **Belangrijk**—Als u een Lyve Mobile Array loskoppelt zonder deze eerst uit te werpen, kan dit leiden tot gegevensverlies. Controleer of er geen overdrachten plaatsvinden voordat u doorgaat met het uitwerpen van het apparaat. J
- 1. Ga naar de pagina Devices (Apparaten).
- 2. Klik op **EJECT** (Uitwerpen) bij de juiste apparaatkaart.
- 3. Bevestig het serienummer van het apparaat dat u wilt uitwerpen en zorg ervoor dat er geen gegevensoverdracht plaatsvindt.
- 4. Klik op **EJECT DEVICE** (Apparaat uitwerpen).

#### <span id="page-35-0"></span>**Andere apparaten toevoegen**

Als uw netwerkomgeving andere pc's bevat die met de Lyve Mobile Arrays zijn verbonden via een PCIeadapter, Fibre Channel of SAS, kunt u de Lyve Mobile Link gebruiken om ze te ontgrendelen. De Lyve Mobile Arrays worden aan hun specifieke hosts gekoppeld en niet in het netwerk gepubliceerd.

In de meeste gevallen zal Link automatisch Lyve Mobile Arrays in hetzelfde lokale netwerk detecteren. Als u uw Lyve Mobile Array niet in dit gedeelte van de Link-webapp ziet, kunt u deze handmatig toevoegen.

- 1. Ga naar de pagina Devices (Apparaten).
- 2. Klik in het gedeelte Other Devices (Andere apparaten) op**ADD DEVICE** (Apparaat toevoegen).
- 3. Voer in het dialoogvenster het volgende in:
	- Hostnaam of IP-adres (IPv4 of IPv6) van het apparaat dat u wilt toevoegen.
	- Serienummer van apparaat.
- 4. Klik op **CONNECT** (Verbinding maken).
- 5. Wacht tot de Lyve-webapp het apparaat heeft gevonden.
- 6. Klik wanneer dat wordt gevraagd op**CONFIRM** (Bevestigen).

#### <span id="page-35-1"></span>**Niet-verbonden apparaten vergeten**

Handmatig toegevoegde apparaten die momenteel offline zijn, worden weergegeven in het gedeelte Disconnected Devices (Niet-verbonden apparaten) op de pagina Devices (Apparaten). Als u niet langer wilt dat een apparaat daar wordt vermeld, kunt u het verwijderen.

- 1. Ga naar de pagina Devices (Apparaten).
- 2. Klik op **FORGET DEVICE** (Apparaat vergeten) bij de juiste apparaatkaart.
- 3. Klik in het waarschuwingsvenster op**FORGET DEVICE** (Apparaat vergeten).

## <span id="page-35-2"></span>**Apparaten inspecteren**

De weergave Inspect (Inspecteren) biedt extra apparaatinformatie en toegang tot kritieke apparaatbeheerfuncties, zoals RAID bewerken en formatteren, cryptografisch wissen van het apparaat en volumes consolideren.

- 1. Ga naar de pagina Devices (Apparaten).
- 2. Klik op **INSPECT** (Inspecteren) bij de juiste apparaatkaart.
- 3. Controleer de volgende informatie van het geïnspecteerde apparaat:

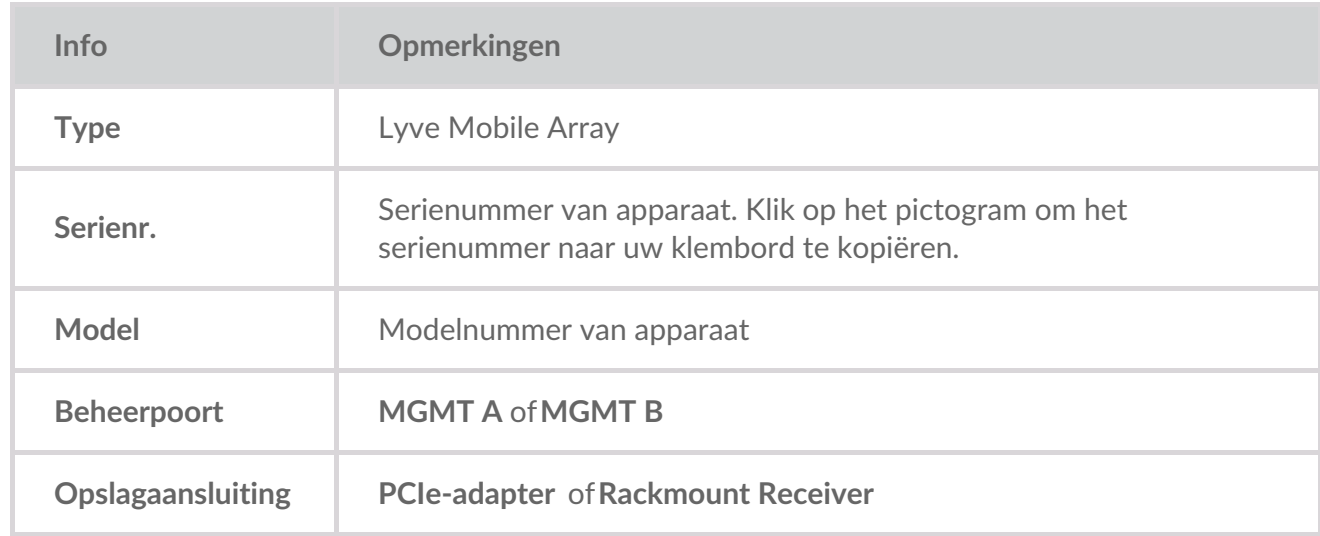

Op de pagina Inspect (Inspecteren) kunt u ook:

- Beveiliging voor het apparaat [in-/uitschakelen](https://sgspzwwwl01a.seagate.com:8443/content/seagate/be/nl/manuals/lyve-mobile-link/manage-devices.html/.html#disable-enable-security)
- Het [apparaat](https://sgspzwwwl01a.seagate.com:8443/content/seagate/be/nl/manuals/lyve-mobile-link/manage-devices.html/.html#crypto-erase-devices) veilig wissen
- [Volumes](https://sgspzwwwl01a.seagate.com:8443/content/seagate/be/nl/manuals/lyve-mobile-link/manage-devices.html/.html#create-volumes) maken
- Volumes opnieuw [formatteren](https://sgspzwwwl01a.seagate.com:8443/content/seagate/be/nl/manuals/lyve-mobile-link/manage-devices.html/.html#reformat-volumes)
- Volumes [consolideren](https://sgspzwwwl01a.seagate.com:8443/content/seagate/be/nl/manuals/lyve-mobile-link/manage-devices.html/.html#consolidate-volumes)
- RAID [bewerken](https://sgspzwwwl01a.seagate.com:8443/content/seagate/be/nl/manuals/lyve-mobile-link/manage-devices.html/.html#edit-raid)
- [LED-statussen](https://sgspzwwwl01a.seagate.com:8443/content/seagate/be/nl/manuals/lyve-mobile-link/manage-devices.html/.html#view-led-states) weergeven

## <span id="page-36-0"></span>**RAID-niveaus en volume-indelingen**

#### <span id="page-36-1"></span>**RAID-niveaus**

RAID staat voor **Redundant Array of Independent Disks** . RAID bevat het woord array, en beide termen worden vaak door elkaar gebruikt. Een array is een combinatie van fysieke schijven die door een besturingssysteem als één volume worden beschouwd.

Schijven worden gecombineerd in verschillende RAID-configuraties die bekendstaan als RAID-niveaus. Het RAID-niveau dat u kiest, hangt af van de opslageigenschappen die voor u het belangrijkst zijn:

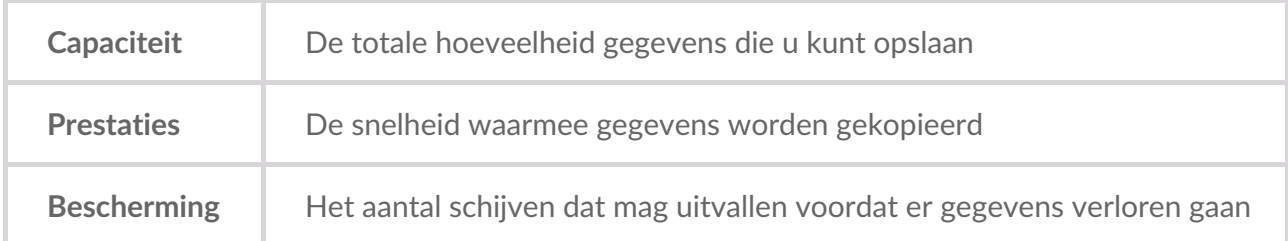

De beschikbare RAID-niveaus in de Link-webapp zijn RAID 0 en RAID 5:

**RAID 0**: gegevens worden niet gedupliceerd op alle harde schijven. Dit resulteert in snellere overdrachten en meer opslagruimte, aangezien de volledige capaciteit van alle schijven kan worden gebruikt om gegevens op te slaan. RAID 0 biedt echter geen gegevensbescherming. Als één harde schijf uitvalt, verdwijnen alle gegevens in de array. Volume-initialisatie is niet vereist.

**RAID 5**—Gegevens worden in blokken over alle schijven geschreven, waarbij enige opslagruimte wordt gebruikt om redundantie te bieden. Er treedt geen gegevensverlies op als een van de schijven in de array uitvalt. RAID 5-leesprestaties benaderen RAID 0, maar schrijfprestaties zijn langzamer omdat er ook redundante blokken moeten worden geschreven. RAID 5 is een goede keuze wanneer de bescherming van uw gegevens belangrijker is dan prestaties of totale opslagruimte.

# **Belangrijke opmerking**—Volume-initialisatie voor RAID <sup>5</sup> kan <sup>32</sup> uur of langer duren. <sup>U</sup> kunt het apparaat gebruiken tijdens de initialisatie, maar de prestaties zullen dan afnemen.

#### <span id="page-37-0"></span>**Volume-indelingen**

Zorg ervoor dat de formattering van uw Lyve Mobile Array-volume wordt ondersteund door uw netwerkprotocol en compatibel is met uw beoogde gegevensworkflow:

- ext4 en XFS bieden optimale prestaties voor Lyve Mobile Arrays wanneer ze verbonden zijn met de Lyve Mobile Link om in het lokale netwerk te worden gedeeld. Ext4 en XFS zijn echter geen native indelingen voor Windows- en macOS-besturingssystemen, waardoor het moeilijk is om Lyve Mobile Arrays te verplaatsen tussen netwerksharing via Link en rechtstreekse verbindingen met andere hosts. Gebruik ext4 of XFS als u van plan bent alleen Lyve Mobile Arrays in het netwerk te delen.
- Als het voor uw gegevensworkflow ook nodig is dat een Lyve Mobile Array rechtstreeks op Windows- en/of macOS-computers wordt aangesloten (en ook op Link), kies dan exFAT. Houd er rekening mee dat volumes die zijn geformatteerd als exFAT alleen de SMB-netwerkservice kunnen gebruiken en niet compatibel zijn met NFS-omgevingen.
	- Als u Lyve Mobile Arrays tussen de Link en andere hosts verplaatst, hebt u de mogelijkheid om op de andere host te formatteren. De Link is compatibel met NTFS voor Windows en HFS+ voor macOS. 1

De Link ondersteunt de SMB-netwerkservice voor een Lyve Mobile Array die geformatteerd is als NTFS of HFS+.

Zie [Volume-indelingen](https://sgspzwwwl01a.seagate.com:8443/content/seagate/be/nl/manuals/lyve-mobile-link/volume-formats-and-network-shares.html) en netwerkshares voor meer informatie.

#### <span id="page-37-1"></span>**Volumes maken**

Als er geen volume is geconfigureerd op een Lyve Mobile Array, kunt u de Link-webapp gebruiken om er een te maken.

Als er geen volume wordt gedetecteerd, maar u bent zeker dat er al een volume op het apparaat is gemaakt, controleer dan of alle kabels (stroom, gegevens en netwerk) goed aangesloten zijn. U kunt ook de gegevensopslagkabel loskoppelen en vervolgens opnieuw aansluiten. 1

Om een volume te kunnen maken, moet een**RAID-niveau** en een**volume-indeling** worden geselecteerd. Voordat u verdergaat, moet u overwegen welk RAID-niveau en welke indeling het meest geschikt zijn voor de manier waarop u gegevens in uw netwerkomgeving verplaatst en opslaat. ZieRAID-niveaus en [volume-indelingen](https://sgspzwwwl01a.seagate.com:8443/content/seagate/be/nl/manuals/lyve-mobile-link/manage-devices.html/.html#raid-levels-and-volume-formats) hierboven.

Bij het maken van een volume worden alle gegevens op het apparaat gewist. Zorg ervoor dat u alle gegevens naar een ander opslagapparaat overbrengt voordat u het volume maakt.

- 1. Ga naar de pagina Devices (Apparaten).
- 2. Klik op **INSPECT** (Inspecteren) bij de juiste apparaatkaart.
- 3. Klik op **CREATE VOLUME** (Volume maken) in het gedeelte RAID Array (RAID-array).
- 4. Selecteer een RAID-niveau voor het volume: RAID 0 of RAID 5. Klik op**NEXT** (Volgende).
- 5. Selecteer een volume-indeling: ext4, XFS of exFAT. Klik op**NEXT** (Volgende).
- 6. Controleer het configuratieoverzicht en klik op**CONFIRM** (Bevestigen).
- 7. Wacht tot de Link-webapp de RAID heeft ingesteld en het volume heeft geformatteerd.

#### <span id="page-38-0"></span>**Volumes opnieuw formatteren**

Voordat u een volume opnieuw formatteert, moet u overwegen welke indeling het meest geschikt is voor uw netwerkomgeving. Zie[Volume-indelingen](https://sgspzwwwl01a.seagate.com:8443/content/seagate/be/nl/manuals/lyve-mobile-link/volume-formats-and-network-shares.html) en netwerkshares.

Als een volume opnieuw wordt geformatteerd, worden alle gegevens op het apparaat gewist. Zorg ervoor dat u alle gegevens naar een ander opslagapparaat overbrengt voordat u hiermee doorgaat.

- 1. Ga naar de pagina Devices (Apparaten).
- 2. Klik op **INSPECT** (Inspecteren) bij de juiste apparaatkaart.
- 3. Klik op **FORMAT** (Formatteren) in het gedeelte RAID Array (RAID-array).
- 4. Klik in het waarschuwingsvenster op **FORMAT** (Formatteren) om te bevestigen dat alle gegevens op het apparaat worden gewist.
- 5. Selecteer een volume-indeling: ext4, XFS of exFAT. Klik op**NEXT** (Volgende).
- 6. Controleer het configuratieoverzicht en klik op**CONFIRM** (Bevestigen).
- 7. Wacht tot de Link-webapp het volume heeft geformatteerd.

#### <span id="page-38-1"></span>**Volumes consolideren**

Als een Lyve Mobile Array elders is geconfigureerd met meerdere volumes of partities, heeft deze de

status **unsupported volume configuration** (niet-ondersteunde volumeconfiguratie) in de Link-webapp. U kunt de webapp gebruiken om het apparaat opnieuw te formatteren met één volume dat alle beschikbare capaciteit gebruikt.

Voordat u consolideert, moet u overwegen welke indeling het meest geschikt is voor uw netwerkomgeving. Zie [Volume-indelingen](https://sgspzwwwl01a.seagate.com:8443/content/seagate/be/nl/manuals/lyve-mobile-link/volume-formats-and-network-shares.html) en netwerkshares.

Bij het consolideren van volumes worden alle gegevens op het apparaat gewist. Als er gegevens op het apparaat zijn opgeslagen, kunt u dit het best met een andere host verbinden om bestanden naar een ander opslagapparaat over te brengen. U

- 1. Ga naar de pagina Devices (Apparaten).
- 2. Klik op **CONSOLIDATE** (Consolideren) bij de juiste apparaatkaart.
- 3. Klik in het waarschuwingsvenster op **CONSOLIDATE** (Consolideren) om te bevestigen dat alle gegevens op het apparaat worden gewist.
- 4. Selecteer een indeling voor het geconsolideerde volume: ext4, XFS of exFAT.
- 5. Klik op **START** (Start).
- 6. Wacht tot de Link-webapp het apparaat opnieuw heeft geformatteerd.

## <span id="page-39-0"></span>**RAID bewerken**

U kunt de Link-webapp gebruiken om het RAID-niveau van een Lyve Mobile Array te wijzigen.

Om de RAID te kunnen bewerken, moet een**RAID-niveau** en een**volume-indeling** worden geselecteerd. Voordat u verdergaat, moet u overwegen welk RAID-niveau en welke indeling het meest geschikt zijn voor de manier waarop u gegevens in uw netwerkomgeving verplaatst en opslaat. ZieRAID-niveaus en [volume-indelingen](https://sgspzwwwl01a.seagate.com:8443/content/seagate/be/nl/manuals/lyve-mobile-link/manage-devices.html/.html#raid-levels-and-volume-formats) hierboven.

**Belangrijk**—Als u de RAID configureert, worden alle gegevens op het apparaat gewist. Zorg ervoor dat u alle gegevens naar een ander opslagapparaat overbrengt voordat u de RAID bewerkt. U

- 1. Ga naar de pagina Devices (Apparaten).
- 2. Klik op **INSPECT** (Inspecteren) bij de juiste apparaatkaart.
- 3. Klik op **EDIT RAID** (RAID bewerken) in het gedeelte RAID Array (RAID-array).
- 4. Selecteer een RAID-niveau voor het volume: RAID 0 of RAID 5. Klik op**NEXT** (Volgende).
- 5. Selecteer een volume-indeling: ext4, XFS of exFAT. Klik op**NEXT** (Volgende).
- 6. Controleer het configuratieoverzicht en klik op**CONFIRM** (Bevestigen).
- 7. Wacht tot de Link-webapp de RAID heeft ingesteld en het volume heeft geformatteerd.

#### <span id="page-39-1"></span>**Apparaten cryptografisch wissen**

U kunt de Link-webapp gebruiken om gegevens op een Lyve Mobile Array veilig te wissen. Alle gegevens

worden permanent verwijderd, maar de apparaatinstellingen blijven behouden.

Voor cryptografisch wissen moet voor de gewiste schijven een**RAID-niveau** en**volume-indeling** worden geselecteerd. Voordat u verdergaat, moet u overwegen welk RAID-niveau en welke indeling het meest geschikt zijn voor de manier waarop u gegevens in uw netwerkomgeving verplaatst en opslaat. ZieAIDniveaus en [volume-indelingen](https://sgspzwwwl01a.seagate.com:8443/content/seagate/be/nl/manuals/lyve-mobile-link/manage-devices.html/.html#raid-levels-and-volume-formats) hierboven.

Zodra het cryptografisch wissen is gestart, kunnen gegevens op het apparaat niet langer worden hersteld. Voordat u het cryptografisch wissen start, moet u alle gegevens naar een ander opslagapparaat overbrengen en controleren of er geen overdrachten worden uitgevoerd. Ū

- 1. Ga naar de pagina Devices (Apparaten).
- 2. Klik op **INSPECT** (Inspecteren) bij de juiste apparaatkaart.
- 3. Klik op **CRYPTO-ERASE** (Cryptografisch wissen) in het gedeelte Device Security (Apparaatbeveiliging).
- 4. Bevestig in het waarschuwingsvenster dat alle gegevens permanent zullen worden verwijderd. Klik op **NEXT** (Volgende).
- 5. Selecteer een RAID-niveau voor het volume: RAID 0 of RAID 5. Klik op**NEXT** (Volgende).
- 6. Selecteer een volume-indeling: ext4, XFS of exFAT. Klik op**NEXT** (Volgende).
- 7. Bevestig in het waarschuwingsvenster dat alle gegevens permanent zullen worden verwijderd. Bekijk het configuratieoverzicht voor het nieuwe volume en klik op**CRYPTO-ERASE** (Cryptografisch wissen).
- 8. Wacht tot de Link-webapp de RAID heeft ingesteld en het volume heeft geformatteerd.

#### <span id="page-40-0"></span>**Beveiliging uit- en inschakelen**

Door de beveiliging op een Lyve Mobile Array uit te schakelen, kan deze naar een andere host worden verplaatst zonder dat daarvoor Lyve-accountgegevens of een Lyve Token-bestand nodig zijn. Op de host kan Linux, macOS of Windows draaien.

**1** Opmerking—Er is altijd een Lyve Token-bestand vereist wanneer u verbinding maakt met de<br>Lyve Mobile Link.

De beveiliging uitschakelen:

- 1. Ga naar de pagina Devices (Apparaten).
- 2. Klik op **INSPECT** (Inspecteren) bij de juiste apparaatkaart.
- 3. Klik op **DISABLE SECURITY** (Beveiliging uitschakelen) in het gedeelte Device Security (Apparaatbeveiliging).
- 4. Klik in het waarschuwingsvenster op **DISABLE SECURITY** (Beveiliging uitschakelen) om te bevestigen dat de beveiliging zal worden verwijderd.
- 5. Wacht tot de Link-webapp de beveiliging heeft uitgeschakeld.

De beveiliging inschakelen:

- 1. Ga naar de pagina Devices (Apparaten).
- 2. Klik op **INSPECT** (Inspecteren) bij de juiste apparaatkaart.
- 3. Klik op **ENABLE SECURITY** (Beveiliging inschakelen) in het gedeelte Device Security (Apparaatbeveiliging).
- 4. Wacht tot de Link-webapp de beveiliging heeft ingeschakeld.

#### <span id="page-41-0"></span>**LED-statussen weergeven**

Gebruik de Link-webapp om de LED-statussen/-kleuren/-patronen van de Lyve Mobile Array te bekijken.

- 1. Ga naar de pagina Devices (Apparaten).
- 2. Klik op **INSPECT** (Inspecteren) bij de juiste apparaatkaart.
- 3. Klik op **LED STATES** (LED-statussen).
- 4. Nadat u dit hebt gecontroleerd, klikt u op**CLOSE** (Sluiten).

# <span id="page-42-0"></span>Poorten beheren

Klik op het tabblad **Ports** (Poorten) in de navigatiebalk om de volgende verbindingen te bekijken:

- **Device** (Apparaat)—Gegevens- en beheerpoorten van de Link die verbonden zijn met Lyve Mobile Arrays. Zie [Apparaten](https://sgspzwwwl01a.seagate.com:8443/content/seagate/be/nl/manuals/lyve-mobile-link/connect-devices.html) verbinden.
- **LAN/Host** (LAN/host)—LAN-poorten van de Link die verbonden zijn met het lokale netwerk. Zie [Apparaten](https://sgspzwwwl01a.seagate.com:8443/content/seagate/be/nl/manuals/lyve-mobile-link/connect-devices.html) verbinden.
- **Appliance Management (Apparaatbeheer)** —Apparaatbeheerpoorten van de Link die rechtstreeks verbonden zijn met een pc. Zi[eApparaatbeheer](https://sgspzwwwl01a.seagate.com:8443/content/seagate/be/nl/manuals/lyve-mobile-link/appliance-management-and-ip-addressing.html) en IP-adressering.
- **Other (Overige)**—USB-poorten voor de detectie van Lyve [Token-bestanden.](https://sgspzwwwl01a.seagate.com:8443/content/seagate/be/nl/manuals/lyve-mobile-link/manage-lma-security.html) ZieLyve Mobile Arrays autoriseren die met andere hosts verbonden zijn.

# <span id="page-43-0"></span>Netwerkshares beheren

Klik op het tabblad **Network Shares** (Netwerkshares) in de navigatiebalk om het volgende uit te voeren:

- SMB-shares configureren
- NFS-shares toevoegen/bewerken/verwijderen

#### <span id="page-43-1"></span>**SMB-shares configureren**

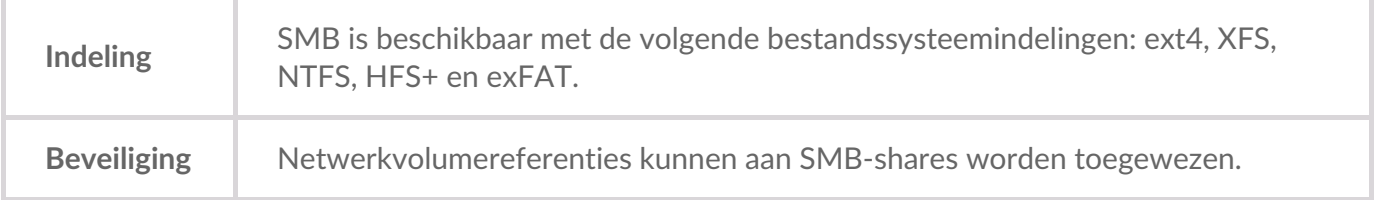

- 1. Zorg ervoor dat in het gedeelte SMB Shares (SMB-shares) de schakeloptie op**On** (Aan) is ingesteld.
- 2. Klik op **CONFIGURE** (Configureren).
- 3. Kies uw netwerkprivacy-instelling: **Public** (Openbaar) of**Private** (Privaat). **Opmerking**—Instellingen worden toegepast op alle SMB-shares.
- 4. (Alleen privénetwerk) Voer een gebruikersnaam en wachtwoord in.
- 5. Klik op **Apply** (Toepassen).

#### <span id="page-43-2"></span>**NFS-shares configureren**

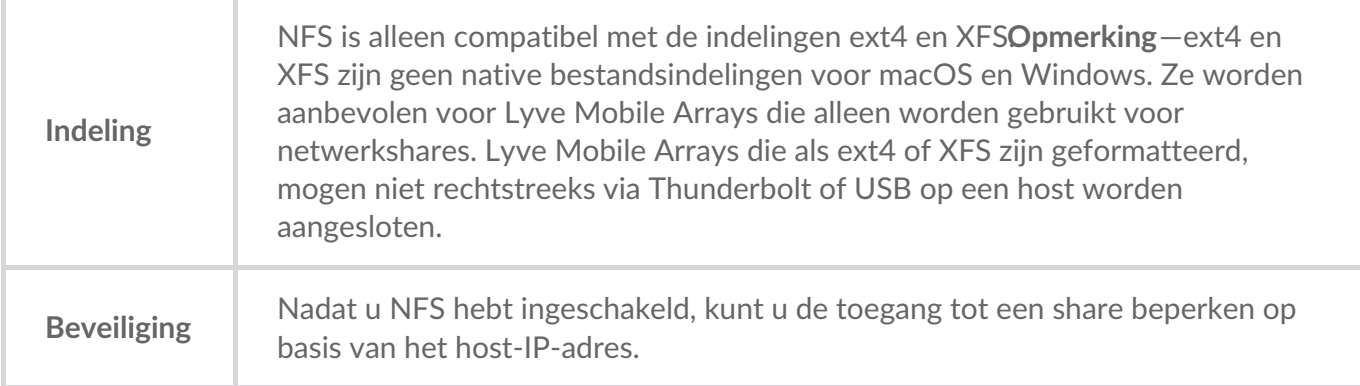

- 1. Zorg ervoor dat in het gedeelte NFS Shares (NFS-shares) de schakeloptie op**On** (Aan) is ingesteld.
- 2. Klik op **ADD CONFIGURATION** (Configuratie toevoegen).
- 3. Voer een pad in op basis van de volgende syntaxis:

/media/external/Lyve serienummer.AantalPartities

waarbij u serienummer vervangt door het serienummer van de Lyve Mobile Array enAantalPartities door het aantal partities in het volume. Als u het serienummer niet weet, kunt u het vinden door de QR-code links op het handvat van de Lyve Mobile Array te scannen.

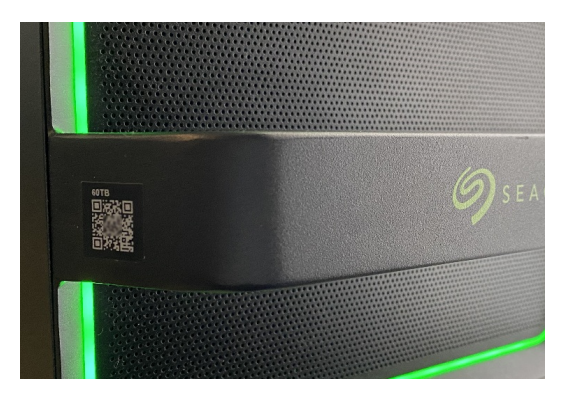

4. Geef toegestane hosts op. Voer een sterretje (\*) in om elke host toegang te geven tot deze NFS-share. Als u de toegang tot slechts één host wilt beperken, voert u een host-IP-adres of hostnaam in.

U kunt de toegang tot het algemene netwerk beperken, zelfs als u toegang geeft aan meer dan één host. Om dit type beperkte toegang te bieden, maakt u extra NFS-shares met hetzelfde gegevenspad. i

5. Selecteer een prestatie-instelling: **Synchronous** (Synchroon) of**Asynchronous** (Asynchroon).

In de asynchrone modus wacht de server niet tot gegevens naar de opslag zijn geschreven alvorens op de NFS-client te reageren. Dit kan tijd besparen voor verzoeken en de prestaties verbeteren. Bij stroomuitval kunnen er echter gegevens verloren gaan. 1

In de synchrone modus antwoordt de server alleen op NFS-clients als de gegevens naar een stabiele opslag zijn geschreven. De kans op gegevensverlies wordt verminderd, maar dit gaat ten koste van de prestaties.

- 6. Selecteer een machtigingsinstelling: **Read only** (Alleen lezen) of**Read/Write** (Lezen/schrijven).
- 7. Klik op **APPLY** (Toepassen).

#### <span id="page-44-0"></span>**NFS-shares bewerken**

- 1. Klik in de sectie NFS Shares (NFS-shares) op het pictogram Edit (Bewerken) naast de NFS-share die u wilt bewerken.
- 2. Bewerk de instellingen zoals vereist.
- 3. Klik op **APPLY** (Toepassen).

#### <span id="page-44-1"></span>**NFS-shares verwijderen**

- 1. Klik in de sectie NFS Shares (NFS-shares) op het pictogram van de prullenbak naast de NFS-share die u wilt bewerken.
- 2. Klik in het waarschuwingsvenster op **REMOVE** (Verwijderen) om het verwijderen te bevestigen.

# <span id="page-46-0"></span>Instellingen beheren

Klik op het tabblad **Settings** (Instellingen) in de navigatiebalk om het volgende te doen:

- Lyve Token-bestanden importeren.
- Lyve Mobile Array-autorisaties verwijderen.
- De Lyve Mobile Link opnieuw opstarten of uitschakelen.
- De Link-firmware handmatig bijwerken.
- De Link-instellingen resetten en geïmporteerde Token-bestanden verwijderen.
- Diagnostische logboeken downloaden.

## <span id="page-46-1"></span>**Lyve Token-beveiliging**

#### <span id="page-46-2"></span>**Lyve Token-bestanden importeren**

Lyve Token-bestanden kunnen worden geïmporteerd om Lyve Mobile Arrays die rechtstreeks met de Link zijn verbonden, te autoriseren en te ontgrendelen. Uw projectbeheerder moet bij de creatie van het token in het Lyve Management Portal opgeven dat het token kan worden opgeslagen. Alleen als die optie is geselecteerd, kan het token worden geïmporteerd.

- 1. Klik in het gedeelte Lyve Token Security (Lyve Token-beveiliging) op**IMPORT TOKEN FILE**(Tokenbestand importeren).
- 2. Navigeer naar de locatie van het juiste Token-bestand (.ltk). Selecteer het bestand en klik op**Open** (Openen).
- 3. Er wordt een lijst weergegeven met apparaten die door het Token-bestand zijn geautoriseerd. Apparaten die zijn aangevinkt, worden door de Link automatisch ontgrendeld wanneer ze worden gedetecteerd. Schakel het selectievakje uit van alle apparaten waarvan u niet wilt dat de Link deze automatisch ontgrendelt.
- 4. Klik op **IMPORT TOKEN** (Token importeren).
- 5. Klik op **DONE** (Gereed).

#### <span id="page-46-3"></span>**Apparaatautorisa;es verwijderen**

U kunt eerder geïmporteerde apparaatautorisaties verwijderen.

- 1. Klik in het gedeelte Lyve Token Security (Lyve Token-beveiliging) op**AUTHORIZED DEVICES** (Geautoriseerde apparaten).
- 2. Klik op het tabblad Imported (Geïmporteerd) op het prullenbakpictogram naast de apparaatautorisatie die u wilt verwijderen.
- 3. Klik op **CLOSE** (Sluiten).

#### <span id="page-46-4"></span>**Een token importeren vanaf een aangesloten USB-apparaat**

U kunt een token importeren dat op een USB-apparaat is opgeslagen.

1. Klik in het gedeelte Lyve Token Security (Lyve Token-beveiliging) op**AUTHORIZED DEVICES**

- 1. Klik in het gedeelte Lyve Token Security (Lyve Token-beveiliging) op**AUTHORIZED DEVICES** (Geautoriseerde apparaten).
- 2. Klik op het tabblad USB (USB) op het pictogram Import (Importeren) naast het USB-apparaat.
- 3. Klik op **CLOSE** (Sluiten).

# <span id="page-47-0"></span>**Aan/uit**

#### <span id="page-47-1"></span>**Opnieuw opstarten**

Als u de Lyve Mobile Link opnieuw opstart, worden netwerkoverdrachten en lopende apparaatbewerkingen geannuleerd.

- 1. Klik in het gedeelte Power (Aan/uit) op**RESTART** (Opnieuw opstarten).
- 2. Klik in het waarschuwingsvenster op**RESTART** (Opnieuw opstarten) om de actie te bevestigen.

Sluit het browsertabblad niet nadat <sup>u</sup> op**RESTART** (Opnieuw opstarten) hebt geklikt. De Link zal opnieuw verbinding maken zodra deze volledig opnieuw is opgestart.

#### <span id="page-47-2"></span>**Uitschakelen**

Als u de Lyve Mobile Link uitschakelt, worden netwerkoverdrachten en lopende apparaatbewerkingen geannuleerd.

- 1. Klik in het gedeelte Power (Aan/uit) op**POWER OFF** (Uitschakelen).
- 2. Klik in het waarschuwingsvenster op**POWER OFF** (Uitschakelen) om de actie te bevestigen.

## <span id="page-47-3"></span>**Handmatig bijwerken**

Firmware-updates die van Lyve Support zijn gedownload, kunnen handmatig naar de Link worden geüpload.

- 1. Klik in het gedeelte Update Manually (Handmatig bijwerken) op**UPLOAD UPDATE** (Update uploaden).
- 2. Navigeer naar de locatie van het bestand met de juiste firmware-update (.box). Selecteer het bestand en klik op**Open** (Openen).
- 3. Klik op **START UPDATE** (Update starten).
- 4. Wacht tot de Link-webapp de firmware-update heeft voltooid.
- 5. Wanneer de update is voltooid, klikt u op**REFRESH** (Vernieuwen) om de browserpagina opnieuw te laden.

## <span id="page-47-4"></span>**Apparaat resetten**

Bij een reset worden de instellingen teruggezet naar hun standaardwaarden en worden geïmporteerde Lyve Token-bestanden verwijderd. Uw gegevens op verbonden Lyve-apparaten zijn veilig en worden niet beïnvloed door een reset.

1. Klik in het gedeelte Reset Device (Apparaat resetten) op**RESET** (Resetten).

- 1. Klik in het gedeelte Reset Device (Apparaat resetten) op**RESET** (Resetten).
- 2. Klik in het waarschuwingsvenster op**RESET** (Resetten) om de actie te bevestigen.
- 3. Wacht tot de Link-webapp het apparaat heeft gereset.
- 4. Wanneer de reset is voltooid, klikt u op**REFRESH** (Vernieuwen) om de browserpagina opnieuw te laden.

#### <span id="page-48-0"></span>**Diagnostische logboeken**

Om een probleem op te lossen, wordt u mogelijk gevraagd diagnostische logboeken en gerelateerde systeemlogboeken te downloaden.

- 1. Klik in het gedeelte Diagnostic Logs (Diagnostische logboeken) op**DOWNLOAD LOGS** (Logboeken downloaden).
- 2. Navigeer naar de locatie waar u de logboeken wilt opslaan.
- 3. Klik op **Save** (Opslaan).

## <span id="page-48-1"></span>**Kennismaken met de Lyve Mobile Link**

Er zijn tutorials beschikbaar met informatie over de belangrijkste functies van de Lyve Mobile Link. Klik in het gedeelte Discover Lyve Mobile Link (Kennismaken met de Lyve Mobile Link) op een van de beschikbare links.

# <span id="page-49-0"></span>Volume-indelingen en netwerkshares

Lyve Mobile Array-volumes kunnen in het netwerk worden gedeeld met behulp van het Server Message Block (SMB)- of Network File System (NFS)-protocol. Volumes die zijn geformatteerd als NTFS, HFS+ of exFAT kunnen alleen de SMB-netwerkservice gebruiken, terwijl volumes die zijn geformatteerd als ext4 en XFS zowel SMB als NFS kunnen gebruiken.

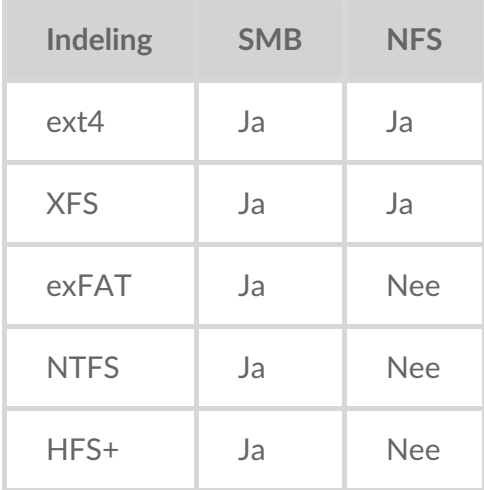

ext4 en XFS bieden optimale prestaties voor Lyve Mobile Arrays wanneer ze verbonden zijn met de Lyve Mobile Link om in het lokale netwerk te worden gedeeld. Gebruik beide indelingen als u van plan bent alleen Lyve Mobile Arrays in een netwerk te delen.

Voordat u Lyve Mobile Array-volumes formatteert met de Link-webapp, moet u echter overwegen welke bestandssysteemindelingen het meest geschikt zijn voor uw gegevensworkflow. Als het voor uw gegevensworkflow nodig is dat Lyve Mobile Arrays rechtstreeks op Windows- en/of macOS-computers en op de Link worden aangesloten, dan zijn NTFS, HFS+ of exFAT geschiktere volume-indelingen. ext4 en XFS zijn echter geen native indelingen voor Windows- en macOS-besturingssystemen, waardoor het moeilijk is om Lyve Mobile Arrays te verplaatsen tussen netwerksharing via Link en rechtstreekse verbindingen met andere hosts.

Met de Link-webapp kunt u Lyve Mobile Arrays formatteren als ext4, XFS of exFAT:

- 1. Open de Link-webapp.
- 2. Klik op **Devices** (Apparaten) bovenaan op de pagina.
- 3. Zorg ervoor dat de Lyve Mobile Array die u wilt formatteren, ontgrendeld is. Klik op**INSPECT** (Inspecteren) bij een Lyve Mobile Array-kaart.
- 4. Klik op **FORMAT** (Formatteren) bij de volumekaart.
- 5. Bevestig dat het formatteren van de schijf alle gegevens op het volume zal verwijderen.
- 6. Selecteer de indeling die het beste past bij uw netwerkomgeving en apparaatgebruik.
- 7. Klik op **START** (Start).

Om te formatteren als Windows NTFS of macOS HFS+, sluit u uw Lyve Mobile Arrays aan op de

Belangrijk—Volumes die zijn geformatteerd als APFS of ReFS worden niet ondersteund door de Lyve Mobile Link.

# <span id="page-51-0"></span>Apparaatbeheer en IP-adressering

U kunt een pc rechtstreeks aansluiten op de apparaatbeheerpoort van de Link, maar uitsluitend voor beheerdoeleinden. Mogelijke redenen om aan te sluiten op de apparaatbeheerpoort:

- Uw netwerk maakt gebruik van vaste IP-adressen.
- U hebt geen toegang tot de Link-webapp in het lokale netwerk.

## <span id="page-51-1"></span>**Vaste IP-adressering**

Als uw netwerk geen DHCP-server bevat, moet u een IP-adres toewijzen aan de LAN-poorten (1-3) van de Lyve Mobile Link. Zorg ervoor dat u over een Token-bestand beschikt waarmee u bij de Link kunt inloggen voordat u de instructies hieronder uitvoert.

- 1. Sluit uw computer met een Ethernet-kabel aan op de apparaatbeheerpoort van de Link.
- 2. Het IP-adres voor de Link is172.31.255.1. Stel het IP-adres van uw pc in op172.31.255.2 en netmask op 255.255.255.252 om met de Link te communiceren.
- 3. **Windows-pc**—Open een bestandsbrowser en klik op**Network** (Netwerk). Klik onder **Other Devices** (Overige apparaten) op het Link-pictogram. De Link-webapp wordt gestart in uw standaardbrowser. **Linux en Mac**—Open een webbrowser en navigeer naarhttps://Link-*serienummer*.local, waarbij u *serienummer* vervangt door het serienummer van acht cijfers dat vermeld is op het label aan de onderkant van de Lyve Mobile Link.
- 4. Selecteer het Token-bestand bij de prompt.
- 5. Op de pagina**Ports** (Poorten) van de Link-webapp kunt u vaste IP-adressen toewijzen aan de LANpoorten van de Link (LAN1-3). Houd er rekening mee dat172.31.255.[0-255] gereserveerd is voor intern Link-gebruik en niet kan worden toegewezen aan andere apparaten in het netwerk.
- 6. Koppel de Ethernet-kabel los nadat u alle vereiste wijzigingen hebt uitgevoerd.

**Comerking**—De Link beheert de IP-adressen voor verbonden Lyve Mobile Arrays.

#### <span id="page-51-2"></span>**Geen toegang tot de Link-webapp**

Voor probleemoplossingsdoeleinden dient u mogelijk rechtstreeks verbinding te maken met de Lyve Mobile Link om te bepalen of er een probleem is met de IP-adressering of een ander probleem. Zorg ervoor dat alle hardwareverbindingen correct zijn voordat u de stappen hieronder uitvoert. U hebt het Token-bestand nodig waarmee de Link kan inloggen bij de Link-webapp.

- 1. Sluit uw computer met een Ethernet-kabel aan op de apparaatbeheerpoort van de Link.
- 2. Het IP-adres voor de Link is 172.31.255.1. Stel het IP-adres van uw pc in op 172.31.255.2 en netmask op 255.255.255.252 om met de Link te communiceren.
- 3. **Windows-pc**—Open een bestandsbrowser en klik op**Network** (Netwerk). Klik onder **Other Devices** (Overige apparaten) op het Link-pictogram. De Link-webapp wordt gestart in uw standaardbrowser.

Linux en Mac-Open een webbrowser en navigeer naar https://Linkserienummer.local, waarbij u serienummer vervangt door het serienummer van acht cijfers dat vermeld is op het label aan de onderkant van de Lyve Mobile Link.

- 4. Selecteer het Token-bestand bij de prompt.
- 5. Bekijk de pagina**Ports** (Poorten) voor details over het IP-adres. Als u problemen oplost met het ondersteuningsteam, kunt u logbestanden downloaden op de pagina**Settings** (Instellingen).
- 6. Koppel de Ethernet-kabel los als u klaar bent.

# <span id="page-53-0"></span>Lyve Mobile Arrays autoriseren die met andere hosts verbonden zijn

Als uw netwerkomgeving andere pc's bevat die met de Lyve Mobile Arrays zijn verbonden via een PCIeadapter, Fibre Channel of SAS, kunt u de Lyve Mobile Link gebruiken om ze te ontgrendelen.

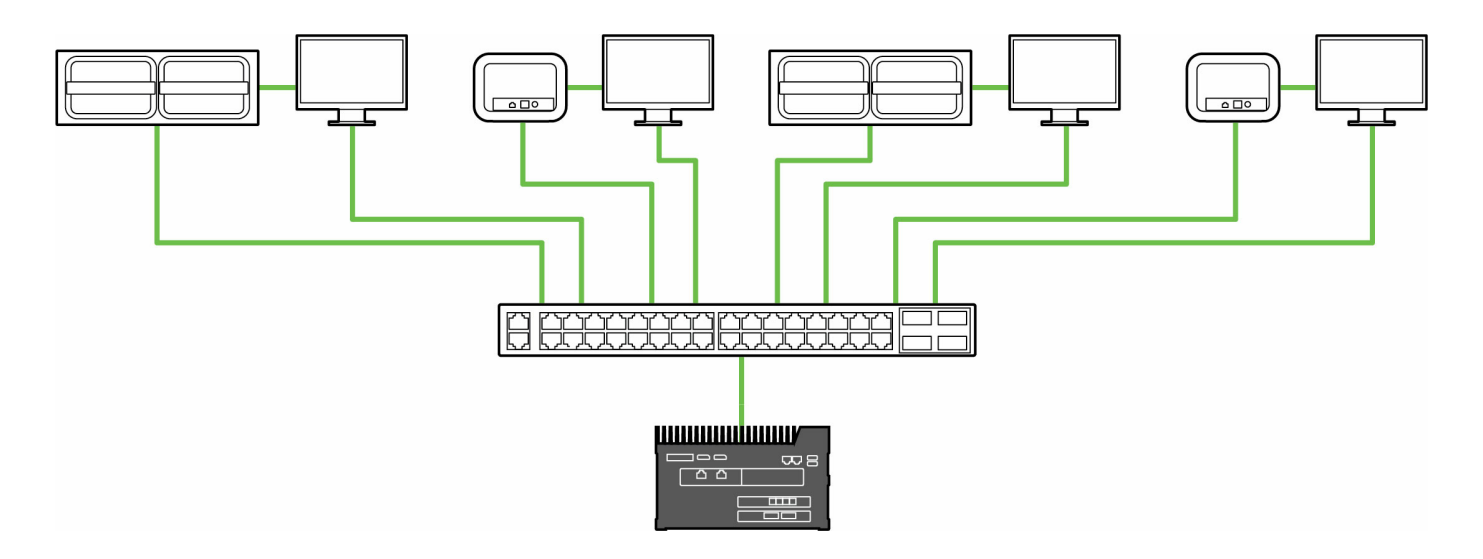

Ontgrendelen is mogelijk onder de volgende omstandigheden:

- Alle pc-hosts en Lyve Mobile Arrays die in aanmerking komen, zijn verbonden met hetzelfde netwerk als de Link.
- Het Lyve Token-bestand autoriseert Lyve Mobile Arrays die in aanmerking komen.

Lyve Mobile Arrays die op de gegevenspoorten van de Link zijn aangesloten, worden in de Link-webapp weergegeven als**Connected Devices** (Verbonden apparaten).

Lyve Mobile Arrays in hetzelfde netwerk en verbonden met andere hosts worden in de webapp weergegeven als **Other Devices** (Overige apparaten).

De ledverlichting van een Lyve Mobile Array verandert van oranje in groen, om aan te geven dat de Link het apparaat heeft ontgrendeld.

#### <span id="page-53-1"></span>**Lyve Token-bestand afleveren**

Lyve Token-bestanden autoriseren de toegang tot Lyve Mobile Arrays die met de Link verbonden zijn. Eén Token-bestand kan meerdere Lyve Mobile Arrays of afzonderlijke exemplaren autoriseren. ZieLyve [Token-bestanden](https://sgspzwwwl01a.seagate.com:8443/content/seagate/be/nl/manuals/lyve-mobile-link/lyve-token-files.html) voor meer informatie.

# <span id="page-54-0"></span>Regulatory Compliance

## <span id="page-54-1"></span>**FCC DECLARATION OF CONFORMANCE**

This device complies with Part 15 of the FCC Rules. Operation is subject to the following two conditions: (1) this device may not cause harmful interference, and (2) this device must accept any interference received, including interference that may cause undesired operation.

## <span id="page-54-2"></span>**CLASS A**

NOTE: This equipment has been tested and found to comply with the limits for a Class A digital device, pursuant to Part 15 of the FCC Rules. These limits are designed to provide reasonable protection against harmful interference when the equipment is operated in a commercial environment. This equipment generates, uses, and can radiate radio frequency energy and, if not installed and used in accordance with the instruction manual, may cause harmful interference to radio communications. Operation of this equipment in a residential area is likely to cause harmful interference in which case the user will be required to correct the interference at his own expense.